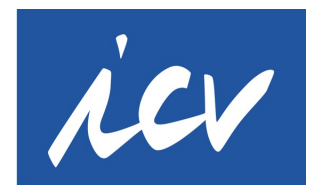

#### **Internationaler Controller Verein**

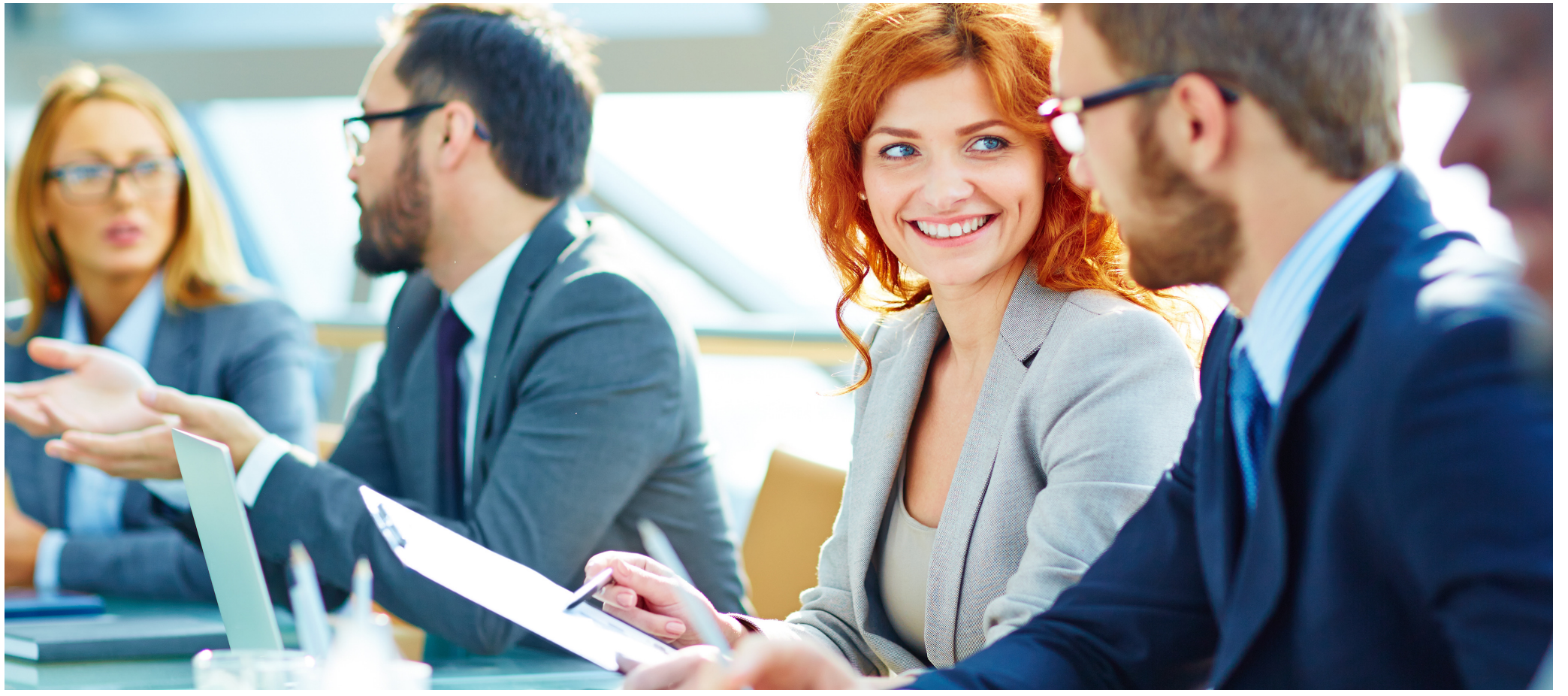

Controlling - Zukunft gestalten

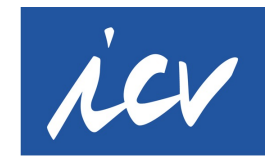

#### **Die Arbeitskreisseiten des ICV**

#### **Handbuch mit detaillierten Hilfestellungen für die Online-Bearbeitung**

ICV Webredaktion Brigitte Dienstl-Arnegger [web@icv-controllin](mailto:web@icv-controlling.com)g.com 0171 50 89 053

Stand 2024 / © Brigitte Dienstl-Arnegger

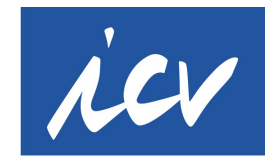

#### **Inhalte**

- Worum geht es in diesem Handbuch?
- Login
- Aufbau
- Dateien/Bilder hochladen
- Das Berechtigungskonzept
- Dateien umbenennen
- Die Übersichtsseite
- Portraittext/"Aufmacher"
- Termine
- Berichte
- Neue Inhaltselemente anlegen am Beispiel der Seite "Mitglieder Ihres Arbeitskreises"
- Neue Seiten anlegen
- Weitere Sprachen anlegen
- Kontaktdaten Webredaktion

#### **Worum geht es in diesem Handbuch? (1/3)**

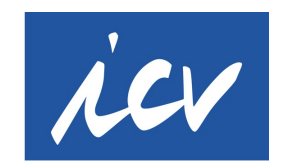

Auf der Webseite des ICV haben wir einen eigenen Bereich für die wichtige Basis unseres Vereins – die Arbeitskreise. https://www.icv-controlling.com/de/arbeitskreise.html

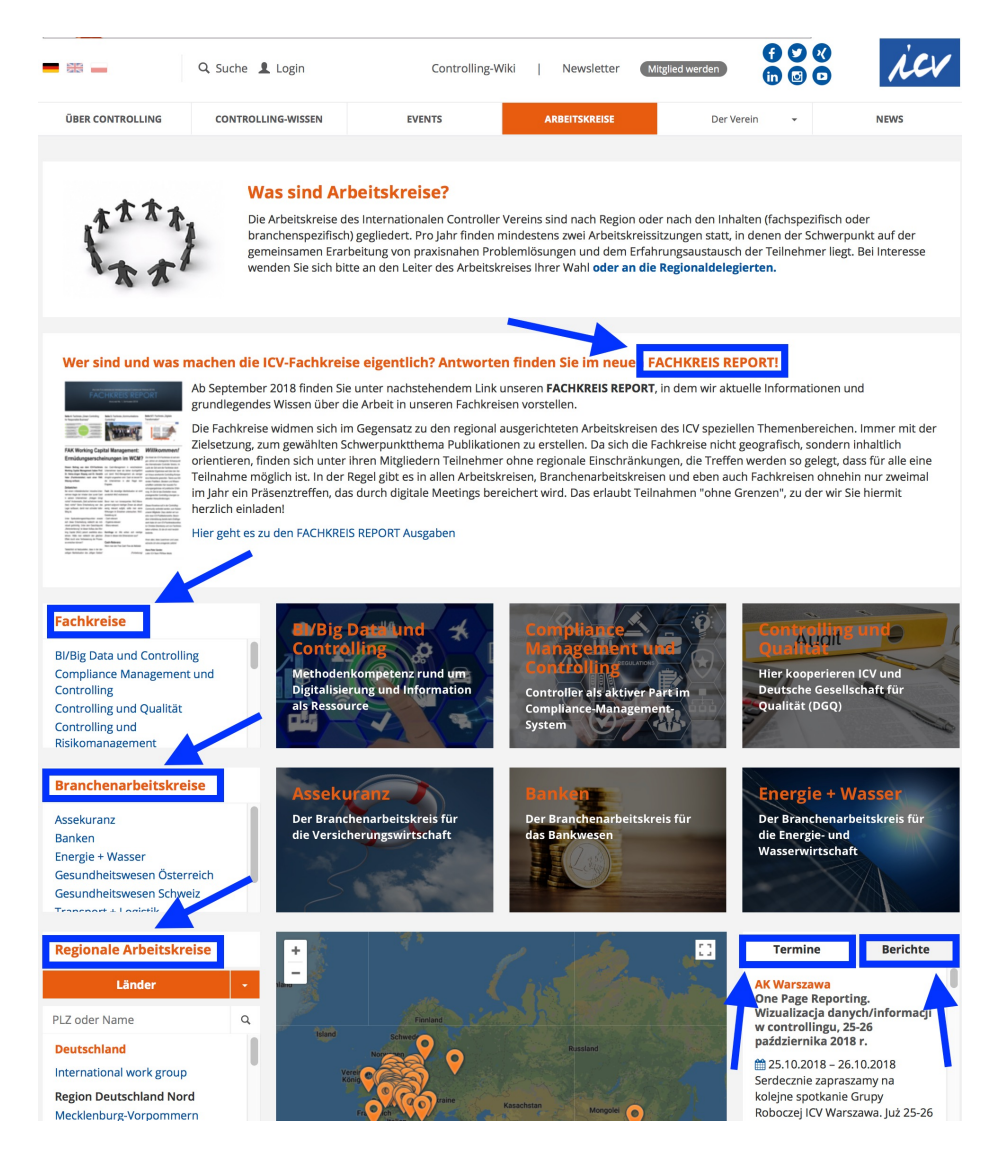

Auf dieser Übersichtsseite werden außerdem alle Termine und Berichte ausgespielt, die Sie auf Ihre Arbeitskreisseite bzw. in VereinOnline einstellen.

#### **Worum geht es in diesem Handbuch? (2/3)**

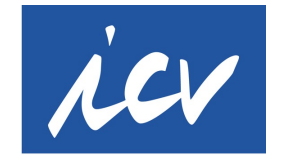

**International Association** 

Der grundsätzliche Aufbau und die grundlegenden Elemente wie Schriftart und Farben of Controllers einer Arbeitskreisseite sind für alle Arbeitskreise gleich. Die Corporate-Design-Richtlinien des ICV sind hier maßgebend.

Das erste Gerüst legen wir von der Webredaktion für jeden neuen Arbeitskreis an. **Was auf Ihren eigenen Arbeitskreis-Seiten dann aber an Texten, Bildern, Informationen, Dateien, Verlinkungen u.ä. gezeigt wird, das entscheiden Sie – und das dürfen Sie oder ein von Ihnen damit Betrauter auch direkt und selbst dort einstellen!**

Wie Sie das tun und welche Möglichkeiten Sie haben, das wollen wir Ihnen mit diesem Handbuch zeigen.

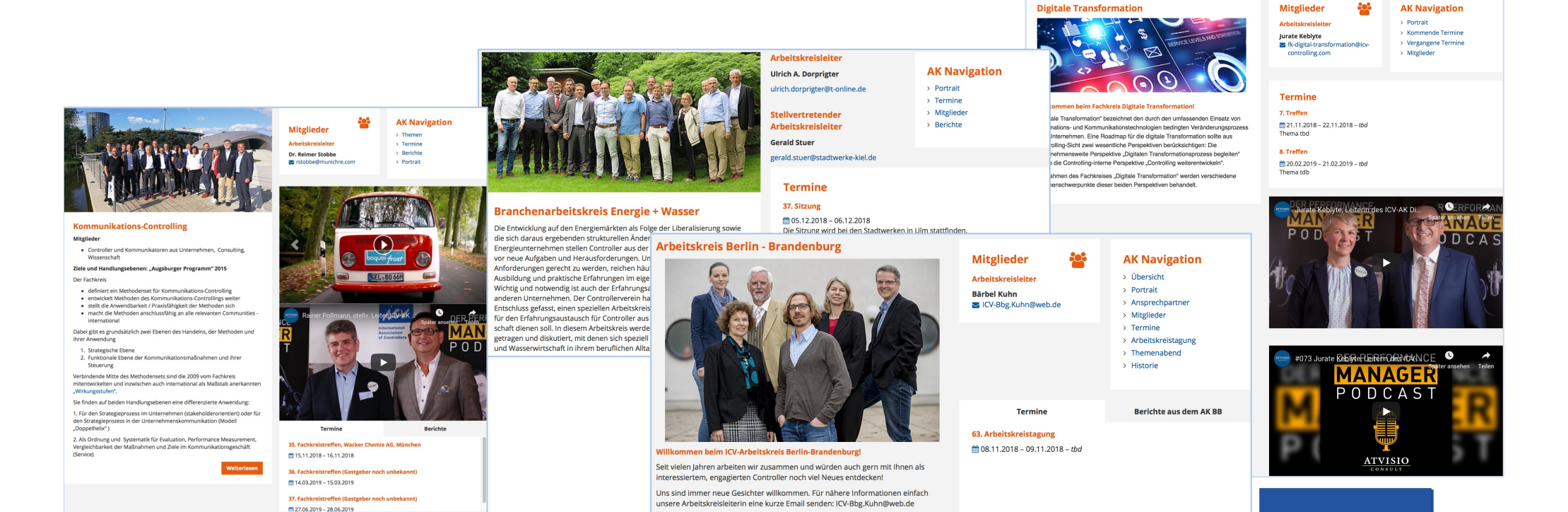

#### **Worum geht es in diesem Handbuch? (3/3)**

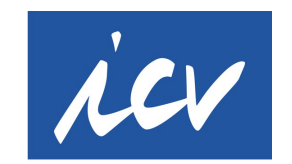

**International Association** of Controllers

Was Sie als Besucher im Internet auf Ihrer Arbeitskreisseite sehen ("frontend") und was Sie als Bearbeiter Ihrer Arbeitskreisseite nach dem Login sehen ("backend"), sehen Sie hier. Das Bearbeiten Ihrer Seiten erfolgt im CMS (Content Management System) Typo3.

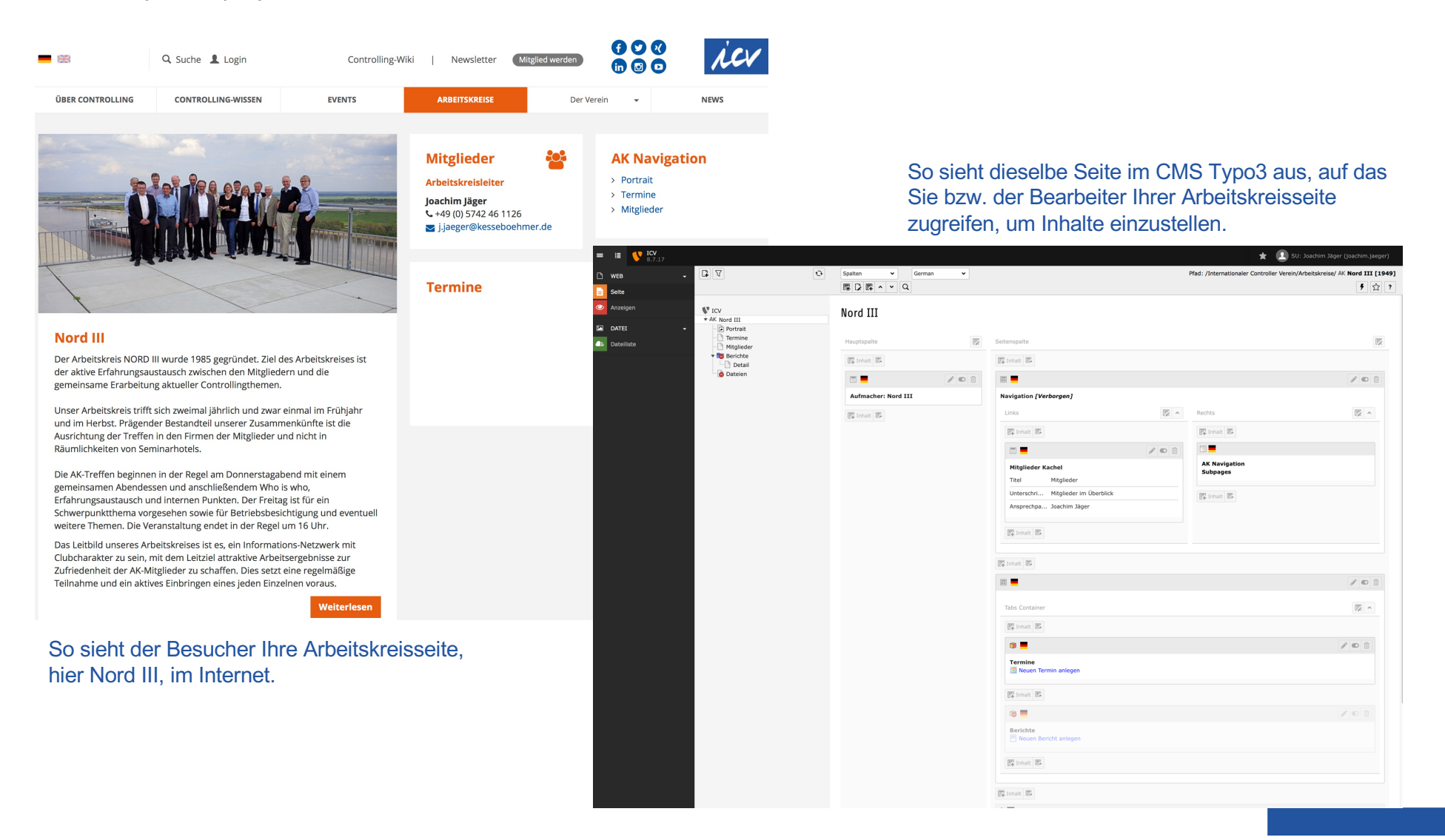

## **Login (1/2)**

**International Association** of Controllers

**[https://www.icv-controlling.com/ty](https://www.icv-controlling.com/typo3/)po3/**

Auf dieser Login-Seite sehen Sie

- a) die Anmeldefelder (Benutzername, Passwort)
- b) dieses Handbuch als Link

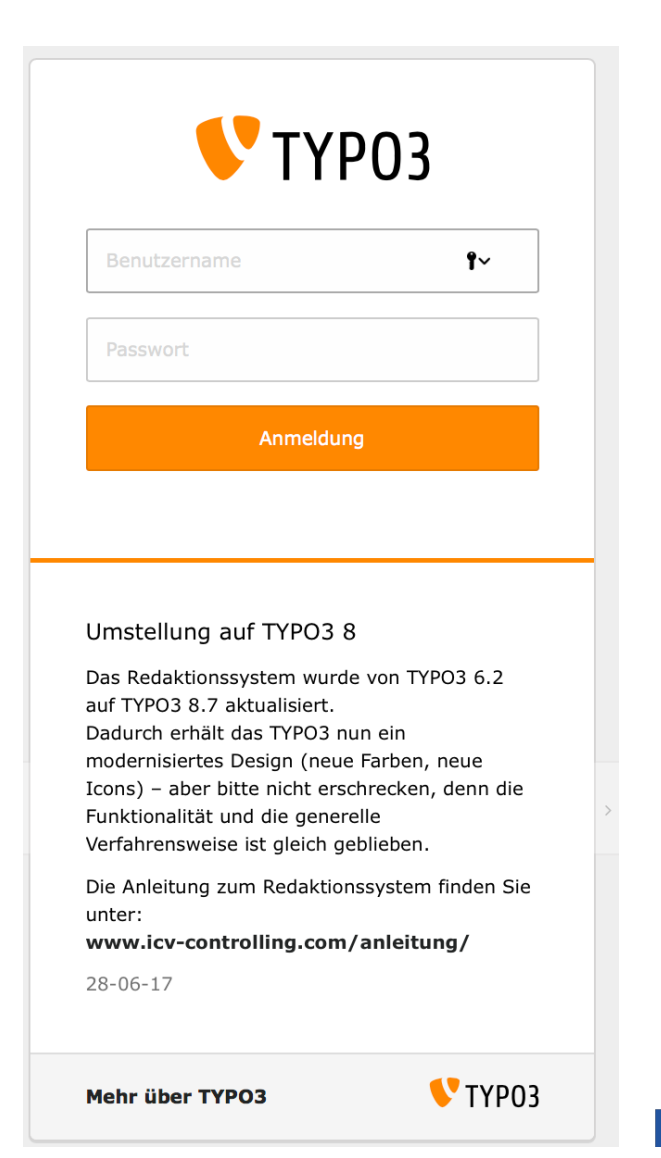

## **Login (2/2)**

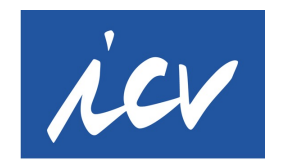

**International Association** of Controllers

#### **[https://www.icv-controlling.com/ty](https://www.icv-controlling.com/typo3/)po3/**

#### **Benutzername:** vorname nachname

**Passwort:** Ihr persönliches Passwort erhalten Sie von der Webredaktion unter [web@icv-controlling](mailto:web@icv-controlling.com).com. Wenden Sie sich mit Fragen zur Webseite an diese Adresse! Bitte verwenden Sie ausschließlich Ihre eigenen Login-Daten – geben Sie Ihr persönliches Passwort bitte nicht an andere Personen weiter (kein Passwort-Sharing). Wollen mehrere Personen die Seiten pflegen, legen wir gerne mehrere Benutzerkonten an.

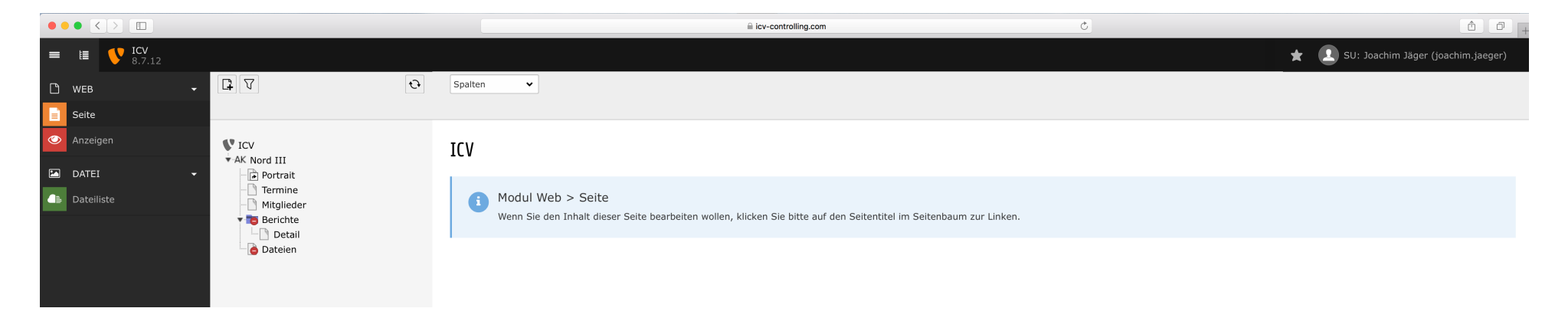

*Das sehen Sie, nachdem Sie sich auf o.g. Seite eingeloggt haben (AK Name je nach Ihrer Zuständigkeit). Oben rechts, neben dem Stern, sehen Sie nach dem Login Ihren Namen.* 

*Jeder Arbeitskreis ist zunächst grundsätzlich inhaltlich identisch aufgebaut. Individualisierungen (zusätzliche Seiten, zusätzliche Inhalte) sind aber natürlich jederzeit möglich, machbar und durchaus gewünscht. Halten Sie Ihre Besucher und damit potenzielle AK Mitglieder bestmöglich auf dem Laufenden, machen Sie in Wort und Bild Lust, in Ihrem Arbeitskreis mitzuwirken.* 

## **Aufbau (1/1)**

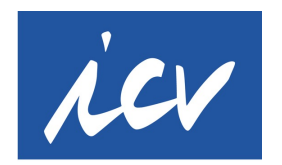

**International Association** of Controllers

#### **Die Bearbeitungsoberfläche für Ihre Arbeitskreisseite ist aufgegliedert in 3 Spalten.**

**Spalte 1:** hier wählen Sie, was Sie tun wollen

- Seite bearbeiten oder
- Seite anzeigen lassen (so, wie sie online zu sehen ist)
- Dateiliste bearbeiten (Dateien oder Bilder hochladen usw.)

**Spalte 2:** Hier sehen Sie alle Seiten und Bereiche Ihrer Arbeitskreisseite **Spalte 3:** In diesem größten Bereich sehen Sie das Ergebnis Ihrer Auswahl-Kombination aus Spalte 1 und Spalte 2. Hier stehen dann z.B. die Inhaltsfelder, die Sie bearbeiten können.

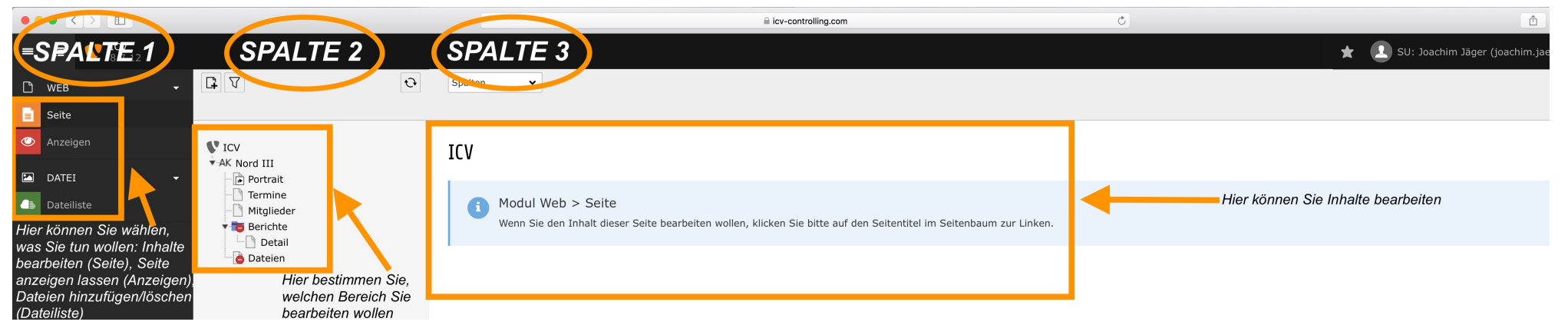

*Die Bearbeitungsmöglichkeiten sind grundsätzlich in 3 Bereiche/Spalten aufgeteilt. Je nach Auswahl in Spalte 1 und/oder Spalte 2 erscheint im rechten, großen Feld (Spalte 3) ein anderer Inhalt.* 

## **Dateien/Bilder hochladen (1/3)**

Wenn Sie Ihre Seite aktualisieren und dafür neue Dateien oder Bilder einstellen wollen, sollten Sie diese hochladen, bevor Sie auf der Seite selbst arbeiten. Dazu klicken Sie einfach in Spalte 1 auf "Dateiliste". Sie erhalten ohne weiteren Klick sofort folgende

**International Association** of Controllers

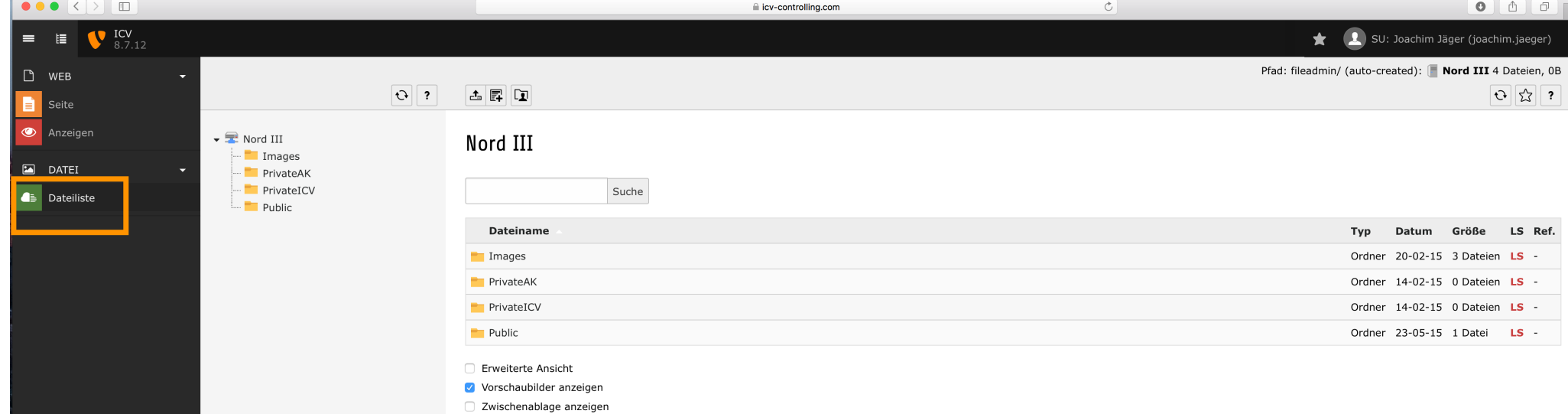

In Spalte 2 bzw. identisch dazu in Spalte 3 sehen Sie 4 Unterordner:

**Images** / **PrivateAK** / **PrivateICV** / **Public**: Dieses Ablagesystem stammt noch aus der Zeit, als wir unterschiedliche Nutzer-/Leserechte auf der Website hatten. Bitte speichern Sie in folgenden Ordnern ab:

• **Images**: alle Bilder

Ansicht:

- **PrivateAK oder PrivateICV:** Dateien, die nicht automatisch öffentlich auf Ihrer Seite angezeigt werden sollen.
- **Public:** Dateien, die nach dem Einstellen in diesen Ordner auf Ihrer AK-Seite automatisch als "Neue Uploads" für alle Lesenden der Website zu sehen und aufzurufen sind!

Inhalt angezeigt wird. **Der als der Seite: 106.07.2017 i Seite: 106.** Wichtig: Sie können die Ordner auch umbenennen, sollten aber nicht vergessen, dass alles, was Sie im Ordner "Public" auch nach der Namensänderung abgelegt wird, automatisch auf Ihrer AK-Seite als neuer

#### **Dateien/Bilder hochladen (2/3)**

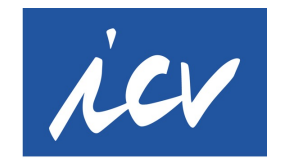

**International Association** of Controllers

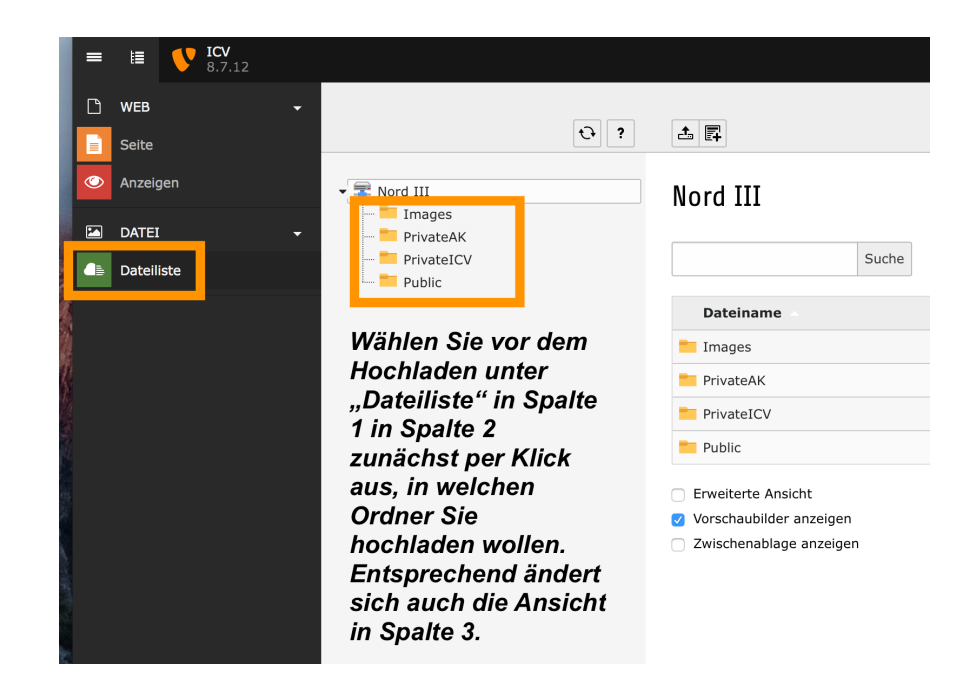

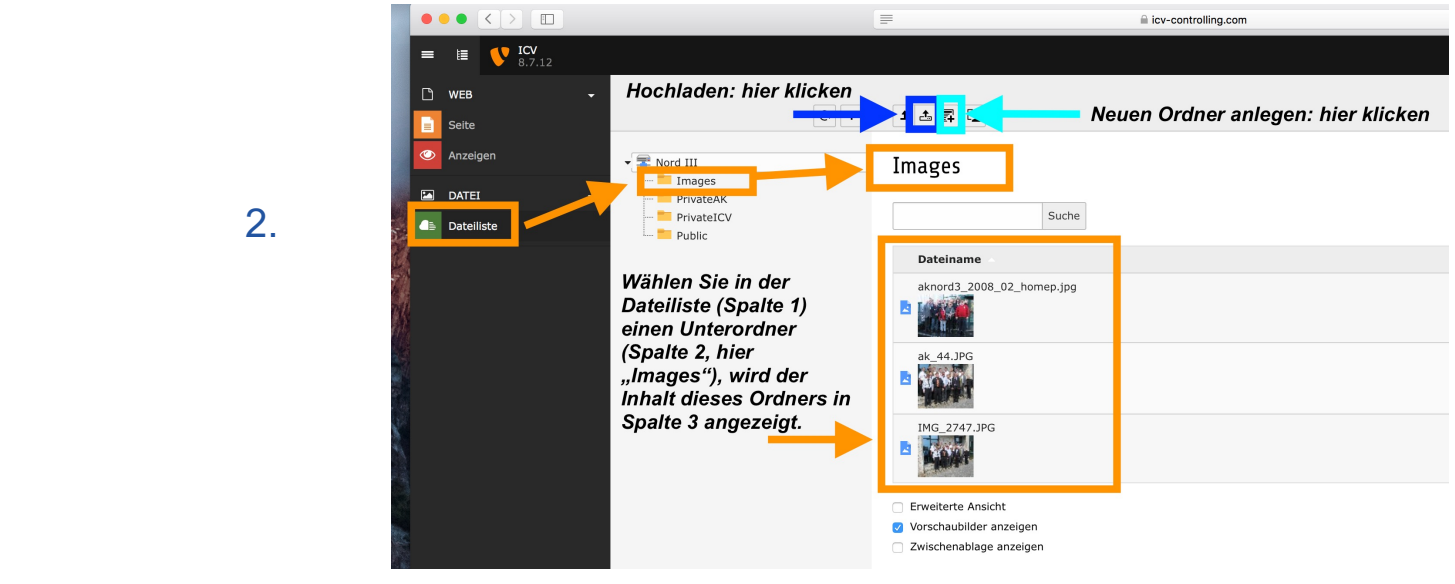

2.

1.

#### **Dateien/Bilder hochladen (3/3)**

Stellen Sie Dateien im Dateiordner "Public" ein, werden diese automatisch auf der Landingpage Ihres Arbeitskreise unten rechts als "Neueste Uploads" angezeigt und sind von dort aus auch für jeden herunterladbar. Wollen Sie dies vermeiden, stellen sie die Dateien in die Order "Private" ein (AK oder ICV unterscheiden sich inhaltlich nicht).

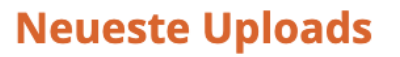

- AK Controlling Cashmanagement in der Krise 002 .pptx
- Controller in der Krise.pdf
- Impulsreferat Heike Winter online AK Treffen Februar 2021.pptx
- ControllerInnen als Helfer in der Krise.pptx
- $\Box$  logo brueggli.svg
- AK-Treffen Brueggli 24052019.pdf
- Teilnehmer\_Feedback\_ICV\_AK\_Treffen\_Alpiq.pdf
- **EN ICV AK Tagung Alpig Transaction Readiness Teil 2 verteilt PW.pdf**
- <sup>1</sup> ICV\_AK\_Tagung\_Alpiq\_-\_Transaction\_Readiness\_-\_Teil\_1\_-\_verteilt\_PW.pdf
- Präsentation\_Agenda\_ICV\_AK\_Treffen\_Alpiq\_180518.pdf

#### » Weitere Dateien anzeigen

#### **Dateien umbenennen (1/1)**

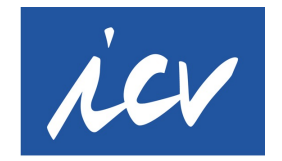

**International Association** of Controllers

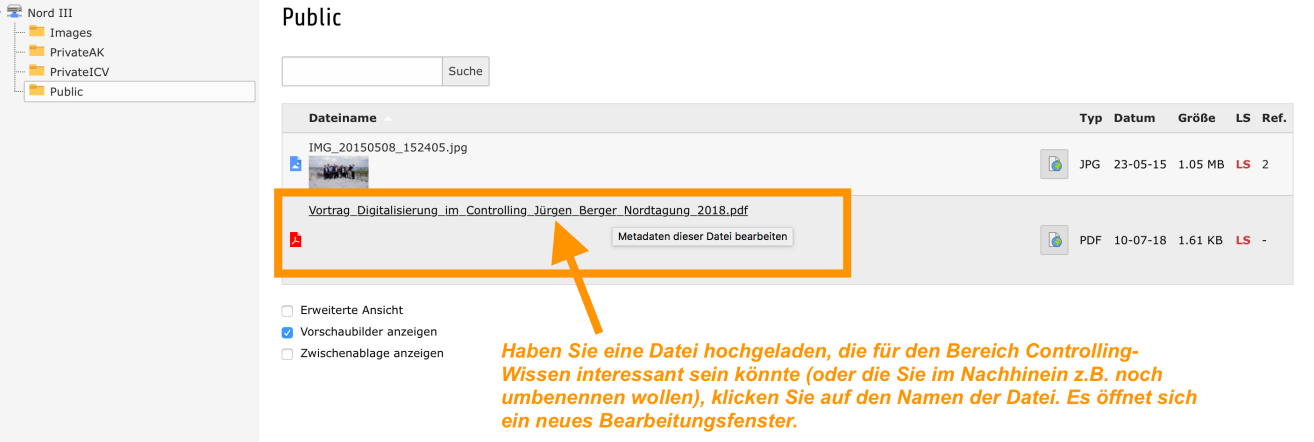

So sieht das Bearbeitungsfenster aus:

Datei-Metadaten "Vortrag\_Digitalisierung\_im\_Controlling\_Jürgen\_Berg..." auf Wurzelebene bearbeiten

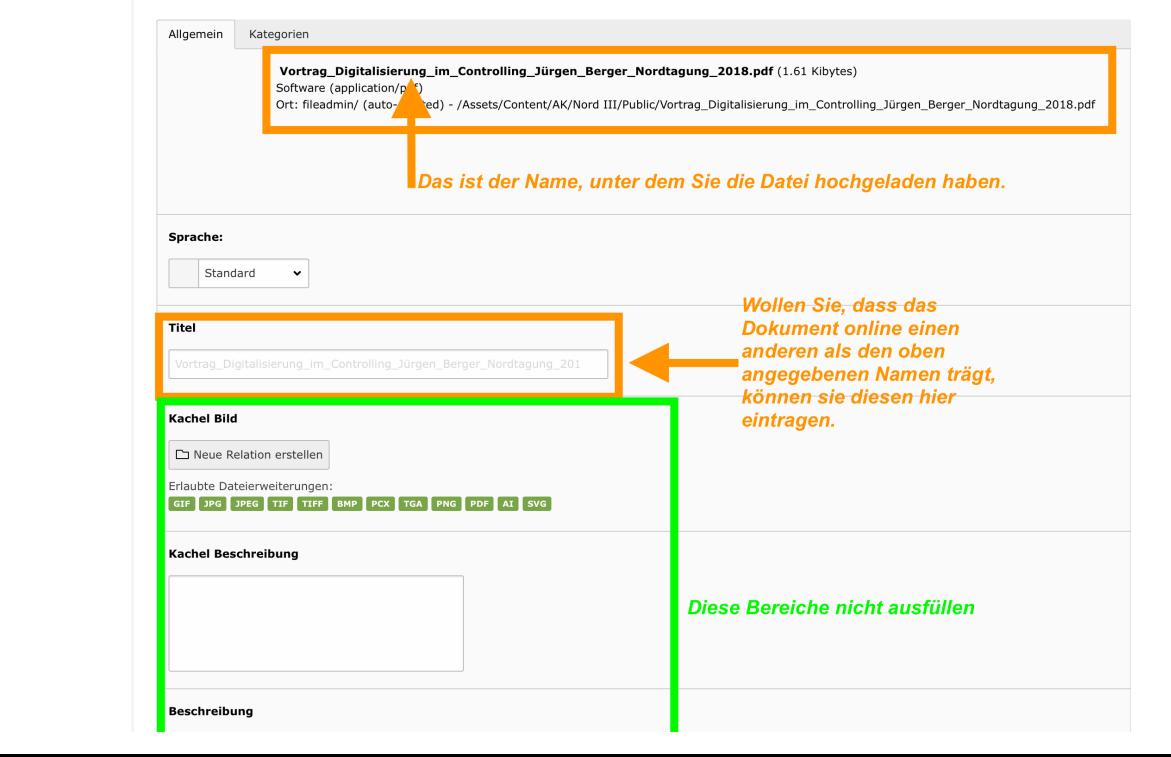

### **Das Herzstück Ihrer Arbeitskreis-Seiten: Die Übersichtsseite (1/2)**

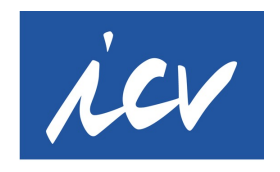

**International Association** of Controllers

Die wichtigste Seite für Sie ist die Übersichtsseite. Das ist die Seite, die auch online als Startseite für Ihren Arbeitskreis zu sehen ist. Sie enthält alle Informationen über Ihren Arbeitskreis auf einen Blick.

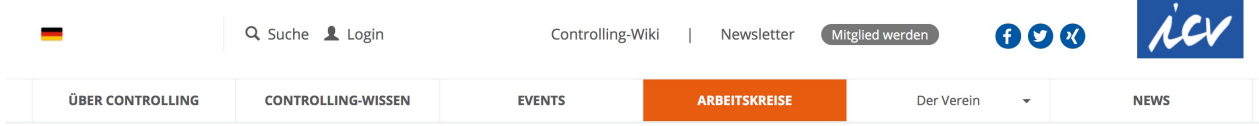

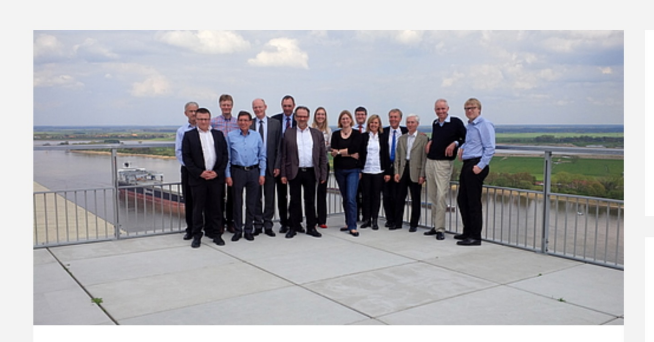

#### **Nord III**

Der Arbeitskreis NORD III wurde 1985 gegründet. Ziel des Arbeitskreises ist der aktive Erfahrungsaustausch zwischen den Mitgliedern und die gemeinsame Erarbeitung aktueller Controllingthemen.

Unser Arbeitskreis trifft sich zweimal jährlich und zwar einmal im Frühiahr und im Herbst. Prägender Bestandteil unserer Zusammenkünfte ist die Ausrichtung der Treffen in den Firmen der Mitglieder und nicht in Räumlichkeiten von Seminarhotels.

Die AK-Treffen beginnen in der Regel am Donnerstagabend mit einem gemeinsamen Abendessen und anschließendem Who is who, Erfahrungsaustausch und internen Punkten. Der Freitag ist für ein Schwerpunktthema vorgesehen sowie für Betriebsbesichtigung und eventuell weitere Themen. Die Veranstaltung endet in der Regel um 16 Uhr.

Das Leitbild unseres Arbeitskreises ist es, ein Informations-Netzwerk mit Clubcharakter zu sein, mit dem Leitziel attraktive Arbeitsergebnisse zur Zufriedenheit der AK-Mitglieder zu schaffen. Dies setzt eine regelmäßige<br>Teilnahme und ein aktives Einbringen eines jeden Einzelnen voraus.

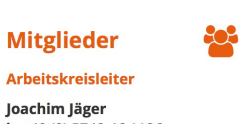

**AK Navigation** 

> Portrait

> Termine

> Mitglieder

 $449(0)$  5742 46 1126 i.jaeger@kesseboehmer.de

#### **Termine**

65. Treffen des AK NORD III

ttm 13.09.2018 - 14.09.2018 - Hannover **Generation Y** 

*So sieht es aus, wenn man über die Webseite icv-controlling.com > Arbeitskreise den Arbeitskreis Nord III auswählt. Man erreicht automatisch die Übersichtsseite mit dem Portrait (ganz links), der Anzeige des AK-Leiters (Mitte), der Navigation mit der Übersicht weiterer Unterseiten (rechts) und den aktuellen, noch kommenden Termine des Arbeitskreises.* 

## **Die Übersichtsseite für Ihren Arbeitskreis (2/2)**

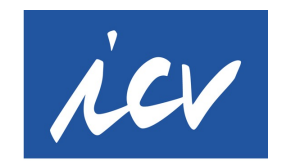

**International Association** of Controllers

Die selbe Seite, die Sie auf der vorherigen Seite "frontend" gesehen haben – also so, wie Besucher unserer Webseite sie sehen - sieht "backend" im Bearbeitungsmodus so aus:

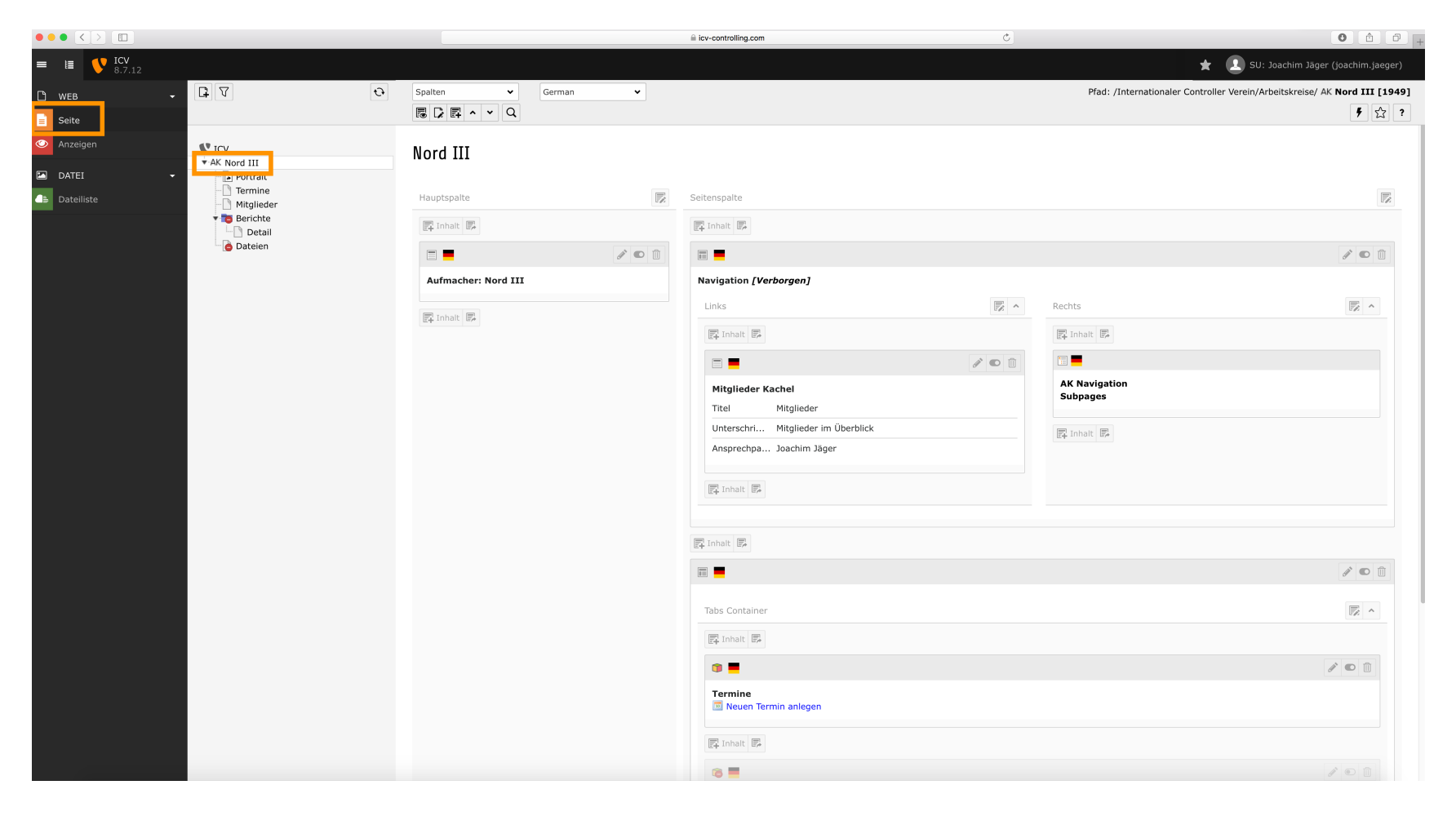

*Ausgewählt wurde hierfür in der Spalte 1 "Seite" (1x kurz darauf klicken) und in Spalte 2 die Übersichtsseite "AK Nord III" (1x kurz darauf klicken) bzw. der jeweils individuelle Name Ihres Arbeitskreises.* 

# icv

## **Der Portraittext des Arbeitskreises: der "Aufmacher" (1/3)**

Auf der linken Seite der Übersichtsseite steht ein Informationstext über Ihren Aufmacher plus Bild dazu. Wollen Sie diesen Bereich bearbeiten, wählen Sie im Bearbeitungsbereich die orange eingerahmten Optionen aus:

**International Association** of Controllers

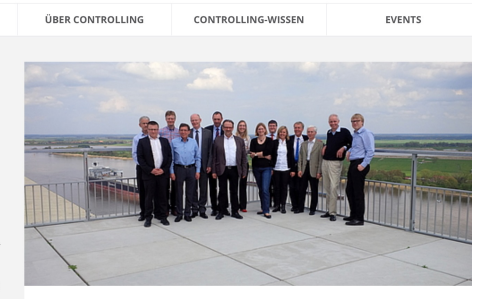

**Der Portraittext** über Ihren Arbeitskreis. Er steht auf der Übersichtsseite ganz links.

Nord III

Der Arbeitskreis NORD III wurde 1985 gegründet. Ziel des Arbeitskreises ist der aktive Erfahrungsaustausch zwischen den Mitgliedern und die gemeinsame Erarbeitung aktueller Controllingthemen

Unser Arbeitskreis trifft sich zweimal jährlich und zwar einmal im Frühjahr und im Herbst. Prägender Bestandteil unserer Zusammenkünfte ist die Ausrichtung der Treffen in den Firmen der Mitglieder und nicht in Räumlichkeiten von Seminarhotels

Die AK-Treffen beginnen in der Regel am Donnerstagabend mit einem gemeinsamen Abendessen und anschließendem Who is who, Erfahrungsaustausch und internen Punkten. Der Freitag ist für ein Schwerpunktthema vorgesehen sowie für Betriebsbesichtigung und eventuell weitere Themen. Die Veranstaltung endet in der Regel um 16 Uhr.

Das Leithild unseres Arbeitskreises ist es ein Informations-Netzwerk mit Clubcharakter zu sein, mit dem Leitziel attraktive Arbeitsergebnisse zur Zufriedenheit der AK-Mitglieder zu schaffen. Dies setzt eine regelmäßige Teilnahme und ein aktives Einbringen eines jeden Einzelnen voraus.

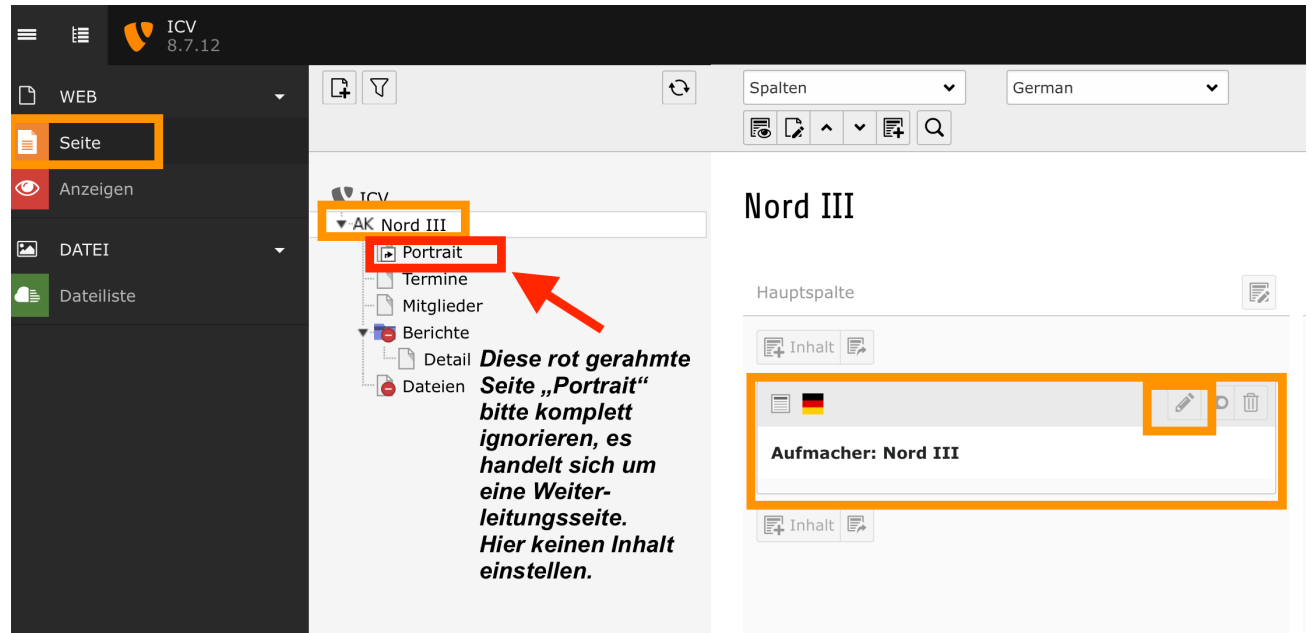

#### **Der Portraittext des Arbeitskreises: der "Aufmacher" (2/3)**

Auf der linken Seite der Übersichtsseite steht ein Informationstext über Ihren Aufmacher plus Bild dazu. Hier die Hinweise für die Bearbeitung:

 $\begin{array}{c|c|c|c|c} \hline \textbf{L} & \textbf{L} & \textbf{L} \\ \hline \end{array}$  $\sigma$ Pfad: /Internationaler Controller Verein/Arbeitskreise/ AK Nord III [1949]  $\times$   $\mathbb{R}$  Speichern  $\cdot$   $\mathbb{R}$  $\mathbb{E} \left| \left| \left| \right| \right| \right|$  ?  $\mathbf{V}$  ICV Seiteninhalt "Aufmacher: Nord III" auf Seite "Nord III" bearbeiten \* AK Nord III Portrait Allgemein  $\lceil \cdot \rceil$  Termine  $-\sqrt{ }$  Mitaliede Berichte Rot gerahmte Bereiche bitte nicht verändern. Detai Aufmacher **Dateien** Sprache: **Spalten Raster-Container** Raster-Container-Spalten German (Standard) [0] Hauptspalte Contents: Überschrift Hier steht die Überschrift für den Portraittext. Sie können Nord III sie selbstständig nach Belieben ändern. Bitte aber den AK-Namen in der Überschrift nennen! Bild  $\alpha$ IMG\_20150508\_152405.jpg  $\Box$ **Datei** MG\_20150508\_152405.jpg [5591] Hier wählen Sie das Titelbild, das mit dem Portraittext angezeigt wird, aus. Beim Klick auf das Hier sind die aus Word bekannten klassischen Optionen, mit Ordnersymbol öffnet sich die Dateiliste. Dort denen Sie den Text im Bearbeitungsfeld bearbeiten können. wählen Sie das gewünschte Bild aus. Ist bereits ein Text Bild eingestellt, müssen sie dieses zuvor löschen (Bildbezeichnung im Balken ("IMG 2015...") Paragraph 装 扫 扫 福  $X_2$   $X_3$   $\Omega$   $\Box$ anklicken, auf das Löschen-Symbol (Papierkorb) Der Arbeitskreis NORD III wurde 1985 gegrundet. Ziel des Arbeitskreises ist der **Vilve Erfahrungs** klicken. stausch zwischen den Mitgliedern und die gemeinsame Erarbeitung aktueller Controllingthen. Stellen Sie über Copy und Paste einen andernorts Unser Arbeitskreis trifft sich zweimal jährlich und zwar einmal im Frühjahr und im Herbst. Pragender herauskopierten Text ein, ist es empfehlenswert, diesen komplett Bestandteil unserer Zusammenkünfte ist die Ausrichtung der Treffen in den Firmen der Mitglieder u. d nicht zu markieren und dann das Pinsel-Symbol zu klicken, um in Räumlichkeiten von Seminarhotels. enthaltene, ungewünschte Formatierungen zu entfernen. Die AK-Treffen beginnen in der Regel am Donnerstagabend mit einem gemeinsamen Abendessen und anschließendem Who is who, Erfahrungsaustausch und internen Punkten. Der Freitag ist für ein Mit diesem Bildicon können Sie ein Bild in den Text Schwerpunktthema vorgesehen sowie für Betriebsbesichtigung und eventuell weitere Themen. Die Veranstaltung endet in der Regel um 16 Uhr. einfügen. Das große Titelbild oberhalb des Textes wird aber über die Auswahl "Bild" (siehe Beschreibung Das Leitbild unseres Arbeitskreises ist es, ein Informations-Netzwerk mit Clubcharakter zu sein, mit dem<br>Leitziel attraktive Arbeitsergebnisse zur Zufriedenheit der AK-Mitglieder zu schaffen. Dies setzt eine oberhalb des Textbereichs) ausgewählt und festgelegt. regelmäßige Teilnahme und ein aktives Einbringen eines jeden Einzelnen voraus.

#### **Der Portraittext des Arbeitskreises: der "Aufmacher" (3/3)**

Haben Sie einen langen Portraittext, kann es schöner sein, wenn nicht die komplette Länge bereits beim Aufrufen der Seite geöffnet ist, sondern erst über die Option "Weiterlesen" zu sehen ist. Dazu fügen Sie im Bearbeitungsmodus des Aufmachers die Textlänge, die vorab verborgen bleiben soll, einfach in das untere Textfeld (.Erweiterter Text") ein.

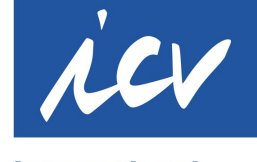

**International Association** of Controllers

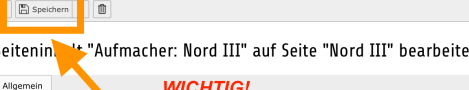

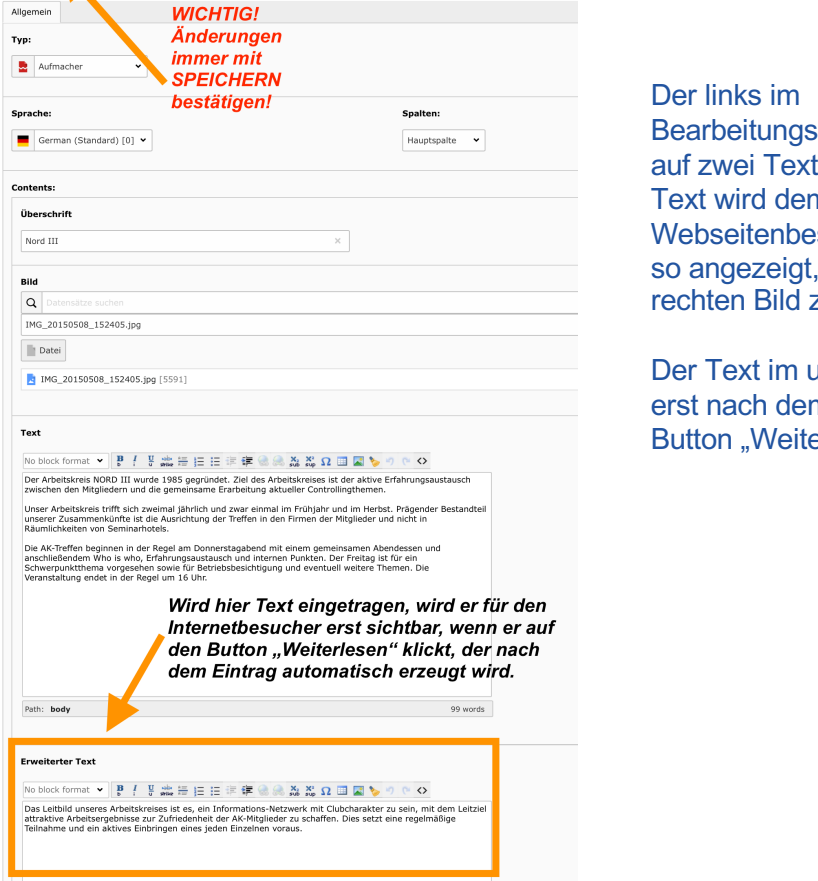

Der links im Bearbeitungsmodus (backend) auf zwei Textfelder aufgeteilte Text wird dem Webseitenbesucher (frontend) so angezeigt, wie auf dem rechten Bild zu sehen ist:

Der Text im unteren Feld wird erst nach dem Klick auf den Button "Weiterlesen" sichtbar.

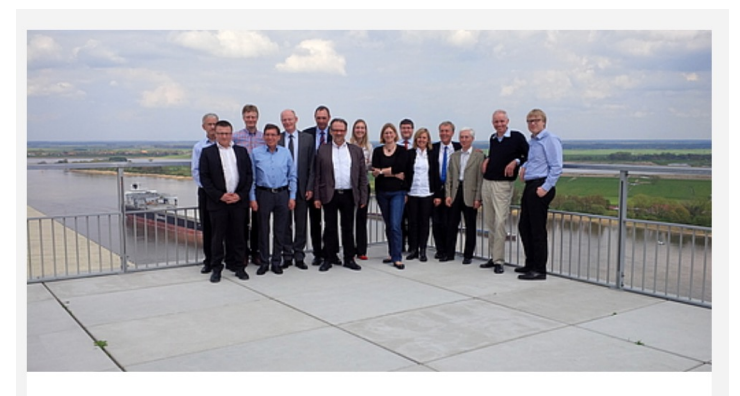

#### **Nord III**

Der Arbeitskreis NORD III wurde 1985 gegründet. Ziel des Arbeitskreises ist der aktive Erfahrungsaustausch zwischen den Mitgliedern und die gemeinsame Erarbeitung aktueller Controllingthemen.

Unser Arbeitskreis trifft sich zweimal jährlich und zwar einmal im Frühjahr und im Herbst. Prägender Bestandteil unserer Zusammenkünfte ist die Ausrichtung der Treffen in den Firmen der Mitglieder und nicht in Räumlichkeiten von Seminarhotels.

Die AK-Treffen beginnen in der Regel am Donnerstagabend mit einem gemeinsamen Abendessen und anschließendem Who is who, Erfahrungsaustausch und internen Punkten. Der Freitag ist für ein Schwerpunktthema vorgesehen sowie für Betriebsbesichtigung und eventuell weitere Themen. Die Veranstaltung endet in der Regel um 16 Uhr.

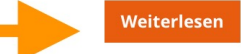

## **Die Termine Ihres Arbeitskreises (1/1)**

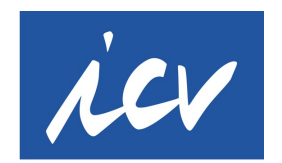

**International Association** of Controllers

Seit der Einführung von VereinOnline pflegen Sie die Termine Ihres Arbeitskreises nur noch über diese Plattform ein. Von dort wird sie auf die Website ohne Ihr Zutun eingespielt.

Alle Information zu VereinOnline erhalten Sie von Stephanie Wirth in der Geschäftsstelle [\(s.wirth@icv-controlling](mailto:s.wirth@icv-controlling.com).com).

**> Auf der Website müssen Sie keine Termine pflegen, nur in VereinOnline.**

## **Die Berichte Ihres Arbeitskreises (1/5)**

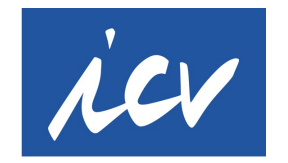

Berichte für Ihren Arbeitskreis erstellen Sie ebenfalls über einen gleichnamigen Button auf der Übersichtsseite Ihres Arbeitskreises.

**International Association** of Controllers

#### Schritt 1:

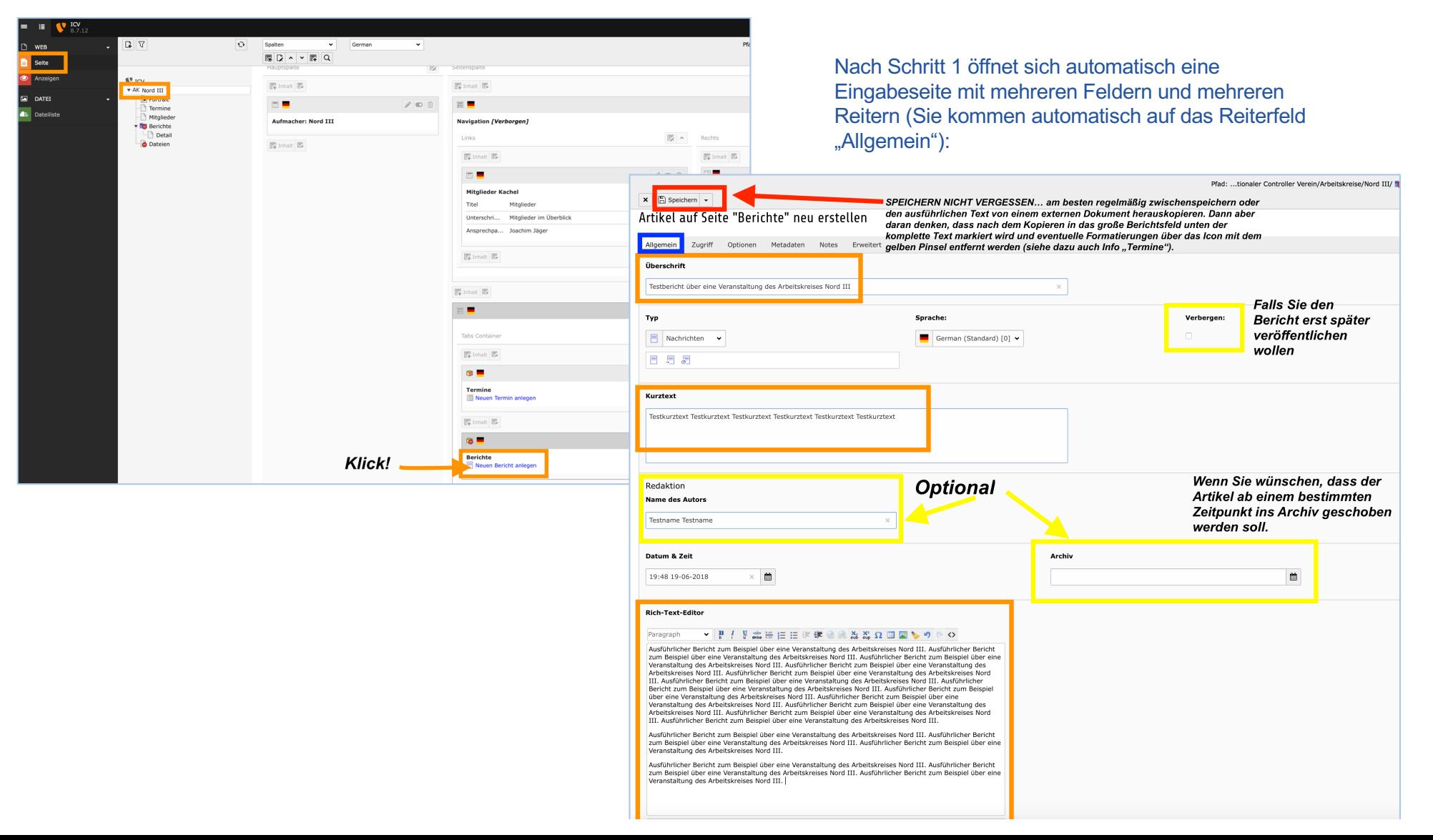

#### **Die Berichte Ihres Arbeitskreises (2/5)**

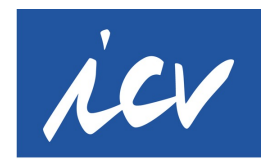

Hinter den weiteren Reitern im Berichtsbereich für Ihren Arbeitskreis verbergen sich

**International Association** of Controllers

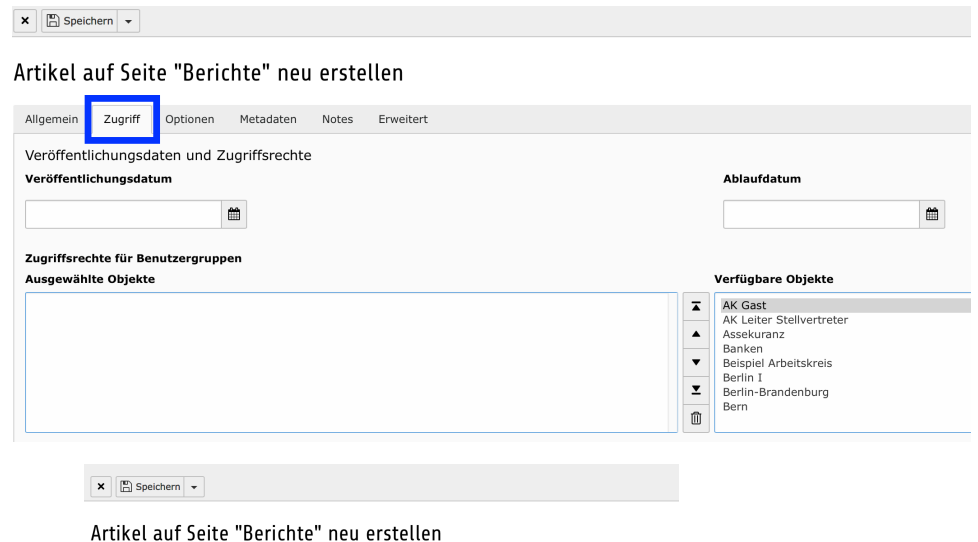

zusätzliche Optionen:

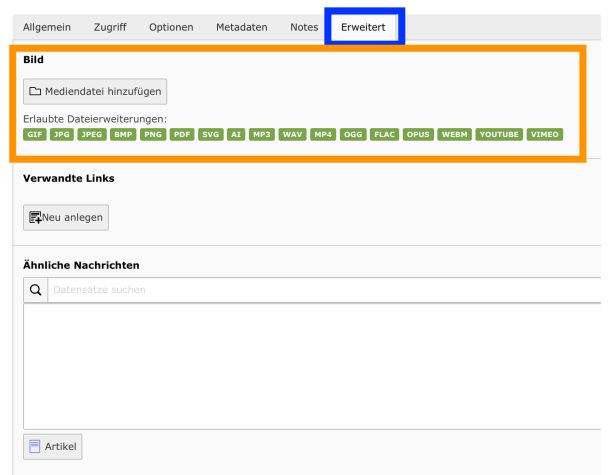

Ähnliche Nachrichten (von)

Reiter "Erweitert": Hier können Sie ein Bild zum Bericht auswählen, das Sie allerdings zuvor in Ihre Dateiliste hochgeladen haben müssen.

Außerdem können Sie hier verwandte Links einfügen (URL eintragen, also weitreichende Möglichkeiten) und auf "ähnliche Nachrichten" verweisen. letzteres aber nur innerhalb Ihrer AK-Seite.

**Reiter "Zugriff":** Hier können Sie, falls gewünscht, ein späteres Veröffentlichungsdatum festlegen genauso wie ein "Ablaufdatum", nach dem dieser Bericht nicht mehr gezeigt werden soll. Die Einschränkungen der Sichtbarkeit sind nach Wegfall des Logins nicht mehr relevant.

**AUSSERDEM:** 

**Reiter .. Optionen":** Hier verbirgt sich die Kategorisierung, die Sie für Berichte ignorieren können. **Reiter .. Metadaten":** Hier tragen Sie in einem Textfeld eine kurze Zusammenfassung für die Suchmaschinen ein, max. 200 Zeichen. **Reiter .. Notes": Hier** können Sie Anmerkungen/Notizen zum Bericht hinterlassen.

#### **Die Berichte Ihres Arbeitskreises (3/5)**

Standardmäßig ist die Seite "Berichte" in der Navigation Ihres Arbeitskreises deaktiviert, damit keine leeren Seiten angezeigt werden. Stellen Sie erstmalig einen Bericht ein, aktivieren Sie bitte die Seite "Berichte" (einmalig notwendig). Übrigens: Genauso, wie Sie diese Seite aktivieren, können Sie diese und andere Seiten selbstverständlich auch (wieder) deaktivieren:

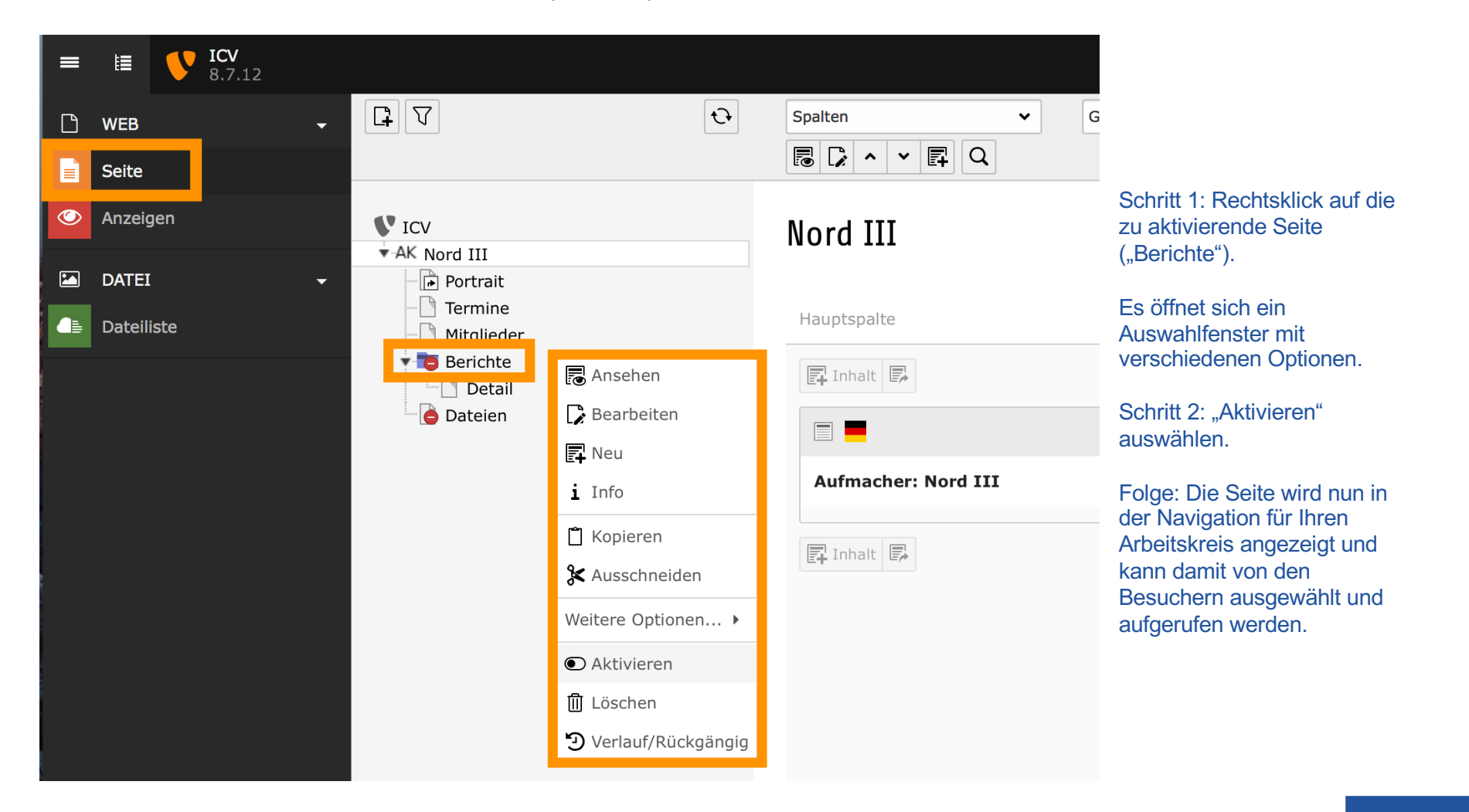

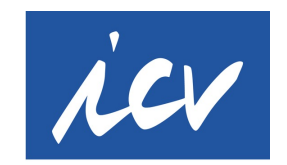

#### **Die Berichte Ihres Arbeitskreises (4/5)**

So sehen die Besucher Ihrer Seite den soeben produzierten Text, wenn sie in der Navigation auf Ihrer Arbeitskreisseite auf "Berichte" bzw. dort auf "Weiterlesen" klicken.

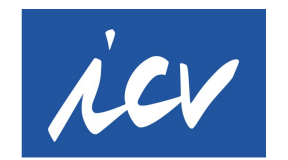

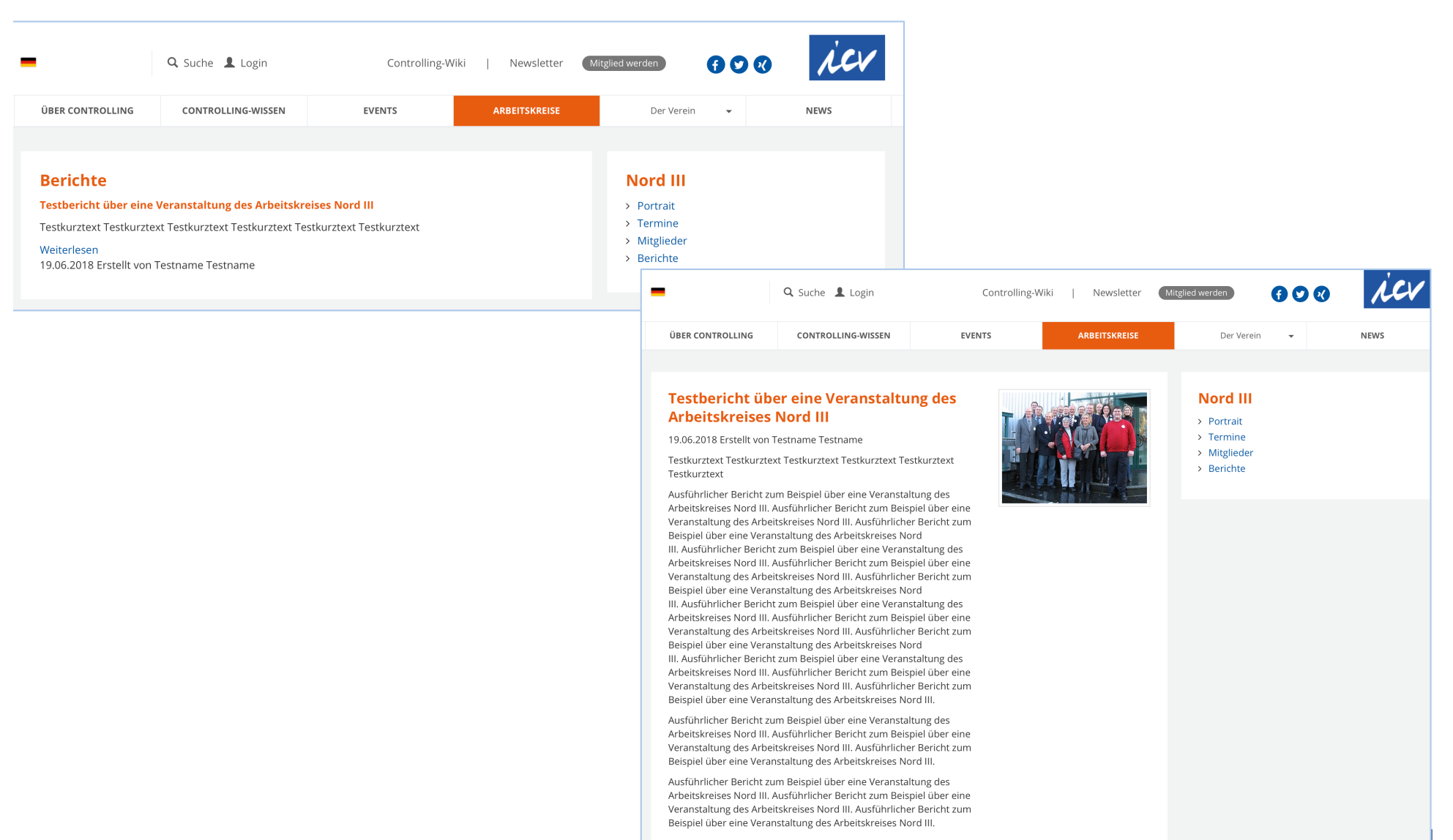

#### **Die Berichte Ihres Arbeitskreises (5/5)**

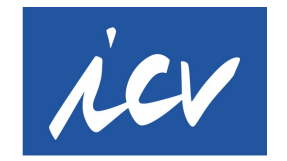

**International Association** of Controllers

So, wie unten gezeigt, sehen Sie selbst im Bearbeitungsbereich für Ihren Arbeitskreis den erstellten Bericht bzw. alle erstellten Berichte. Wählen Sie dazu in Spalte 1 "Seite" und in Spalte 2 "Berichte" aus. Sie haben so auch im Nachgang die Möglichkeit, Berichte zu ändern oder zu löschen.

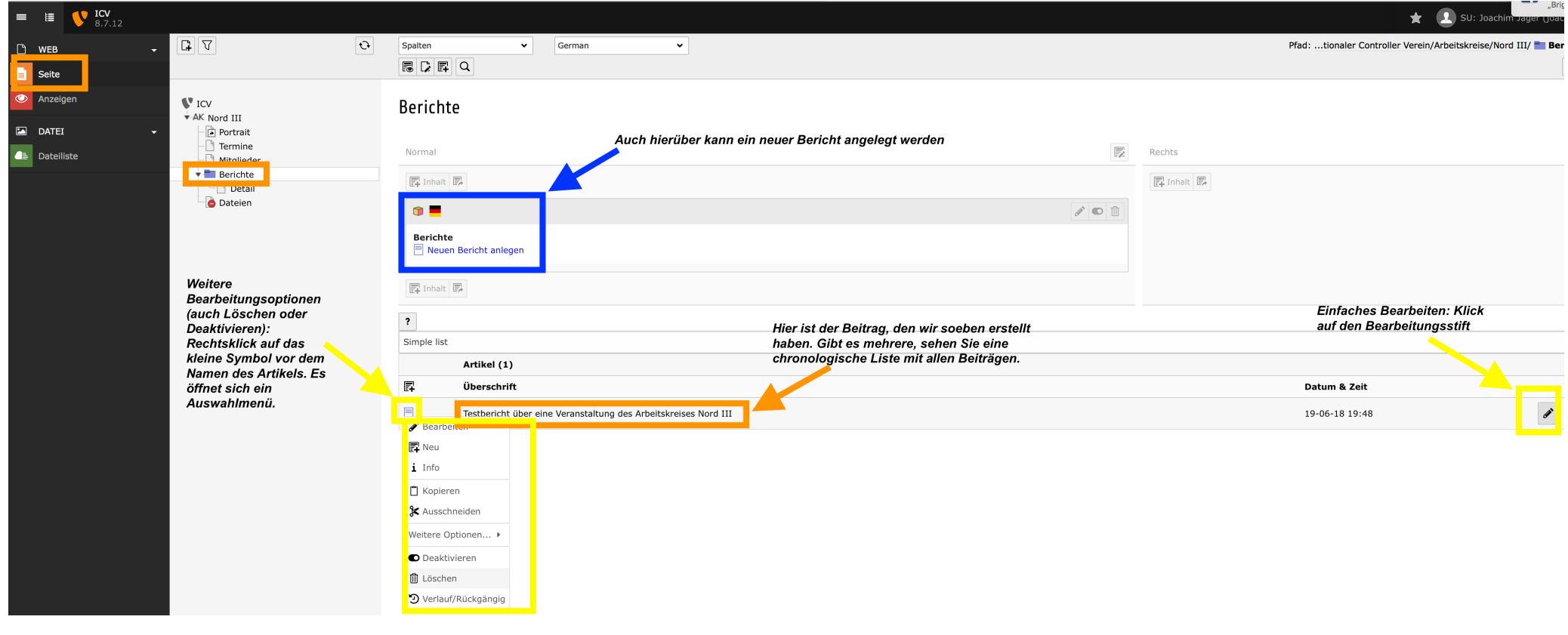

#### **Die Mitglieder Ihres Arbeitskreises / Exemplarisches Beispiel für das Anlegen neuer Inhaltselemente (1/11)**

Es gibt 2 Bereiche für die Mitglieder Ihres Arbeitskreises. Zum einen die "Mitgliederkachel" auf der Übersichtsseite. Diese ist vorgesehen, um den Arbeitskreisleiter mit seinen Kontaktdaten auf den ersten Blick beim Aufruf der Seite zu zeigen. Des weiteren gibt es die Mitglieder-Seite. Dort können Sie, falls gewünscht und von den Mitgliedern ausdrücklich mit schriftlicher Erklärung erlaubt (Datenschutz!), die Mitglieder Ihres Arbeitskreises vorstellen. So sehen die beiden Bereiche für die Besucher Ihrer Seiten aus:

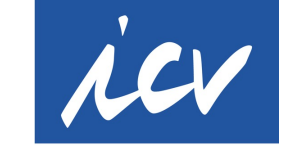

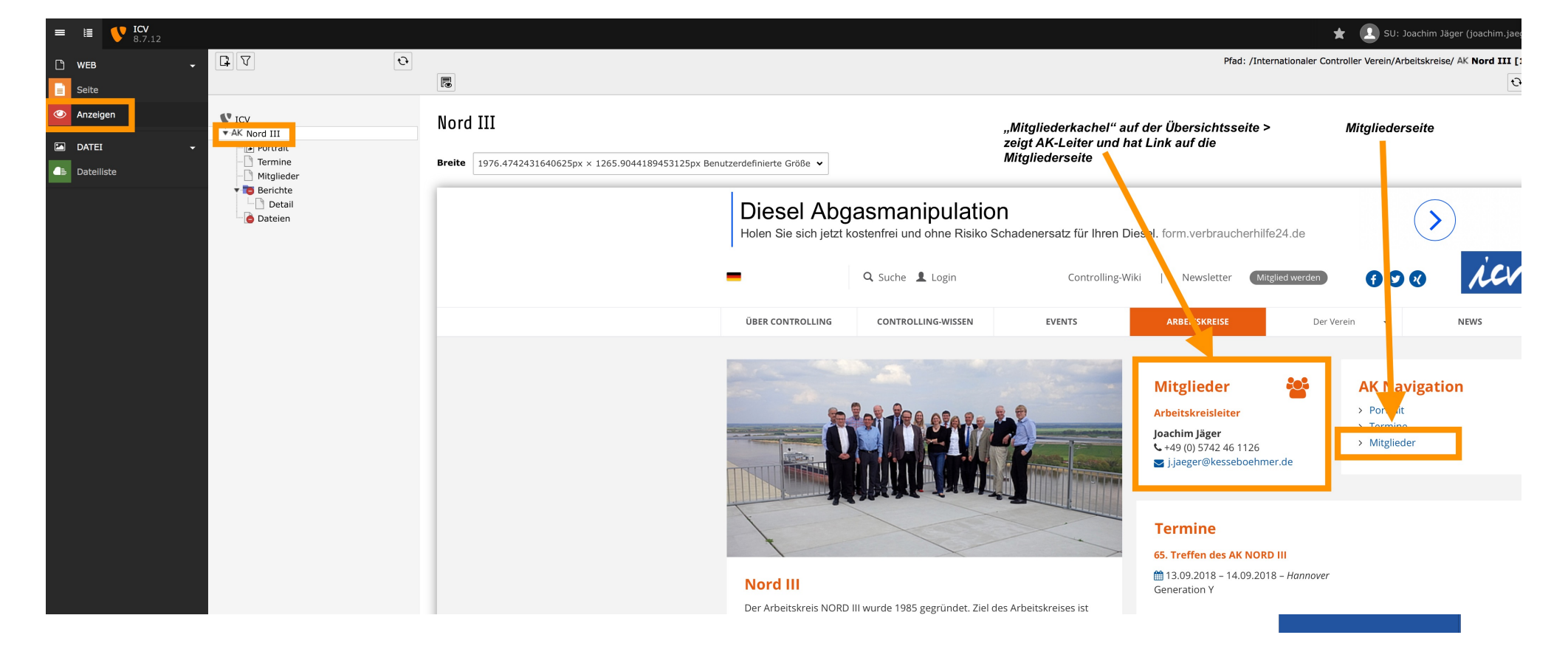

### **Die Mitglieder Ihres Arbeitskreises / Anlegen neuer Inhaltselemente (2/11)**

So können Sie die "Mitgliederkachel" (Platz der namentlichen Vorstellung des Arbeitskreisleiters) bearbeiten, nämlich direkt auf der Übersichtsseite:

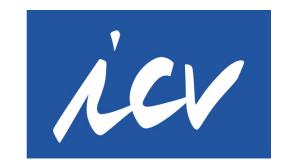

**International Association** of Controllers

#### Schritt 1:

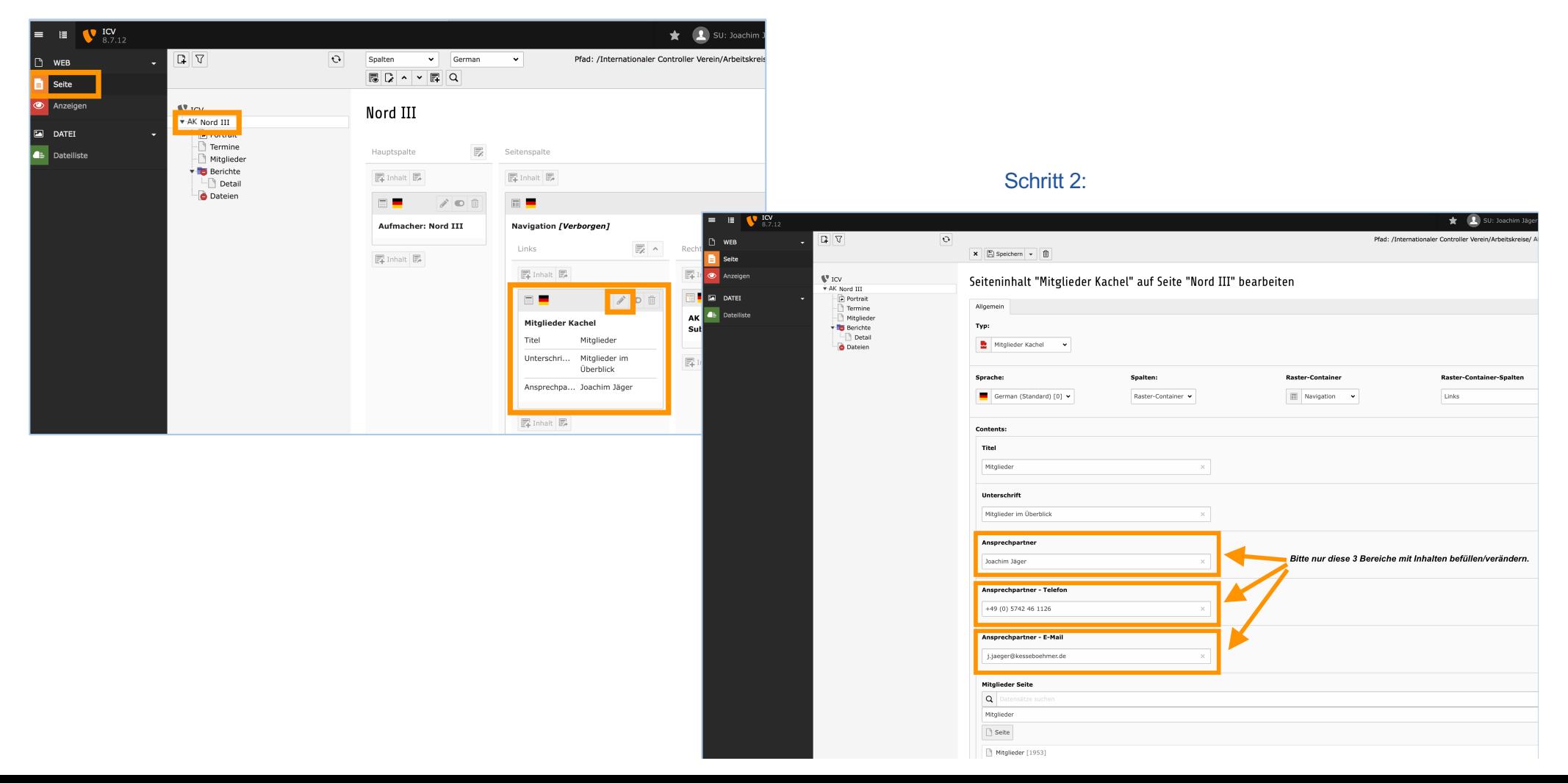

#### **Die Mitglieder Ihres Arbeitskreises / Anlegen neuer Inhaltselemente (3/11)**

Optional können Sie die Mitglieder Ihres Arbeitskreises vorstellen – in welchem Umfang und mit welchen Kontaktdaten, bleibt Ihnen bzw. Ihren AK Mitgliedern überlassen. Hier einige Beispiele, wie ICV Arbeitskreise es bereits gelöst haben:

eMail: borut.kadunc@kd-group.com

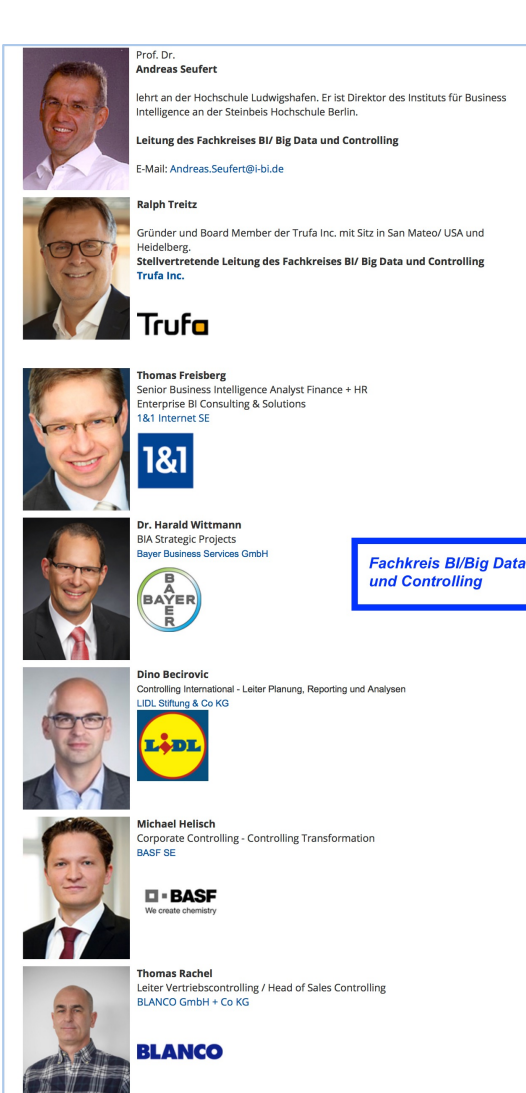

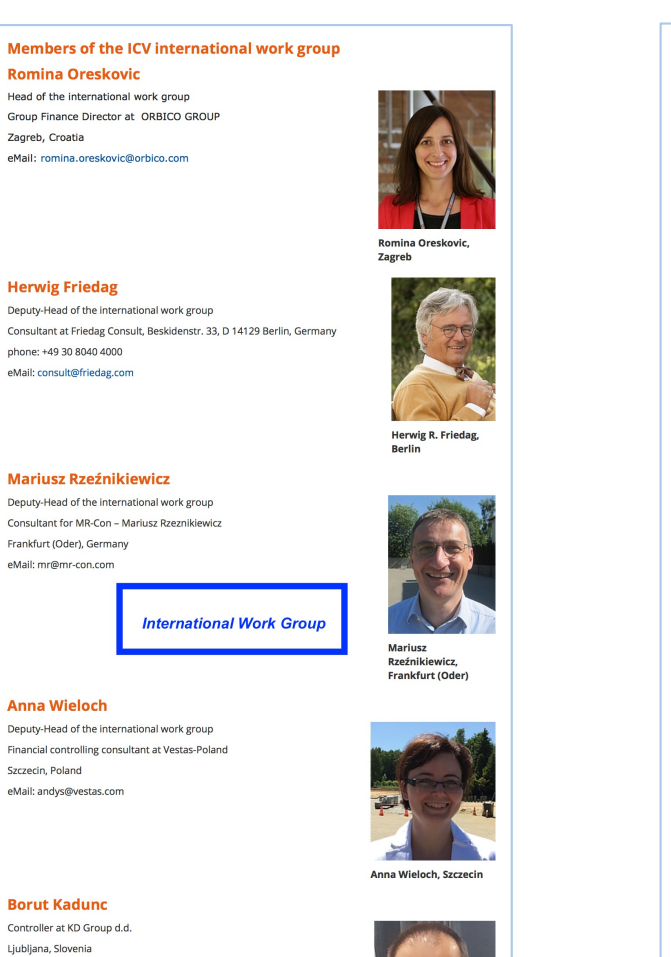

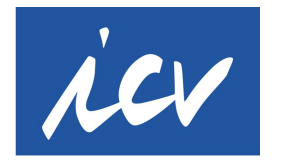

**International Association** of Controllers

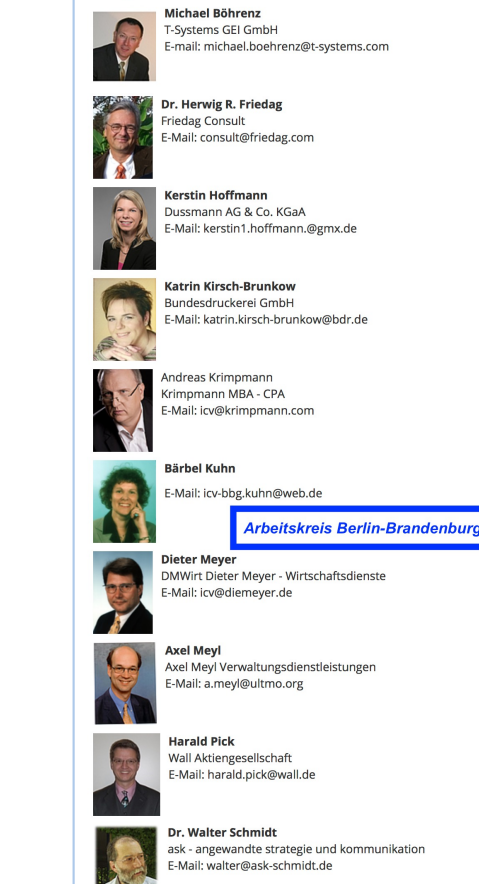

**Mitglieder im Überblick** 

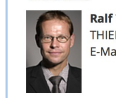

**Ralf Thiede** THIEDE & PARTNER GmbH E-Mail: ralf.thiede@it-controlling.eu

Melanie Vesper-Gräske

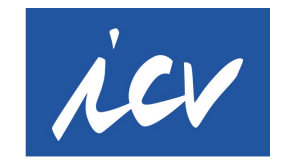

#### **Die Mitglieder Ihres Arbeitskreises / Anlegen neuer Inhaltselemente (4/11)**

**International Association** of Controllers

So bearbeiten Sie die Seite "Mitglieder" in Ihrem Arbeitskreisbereich:

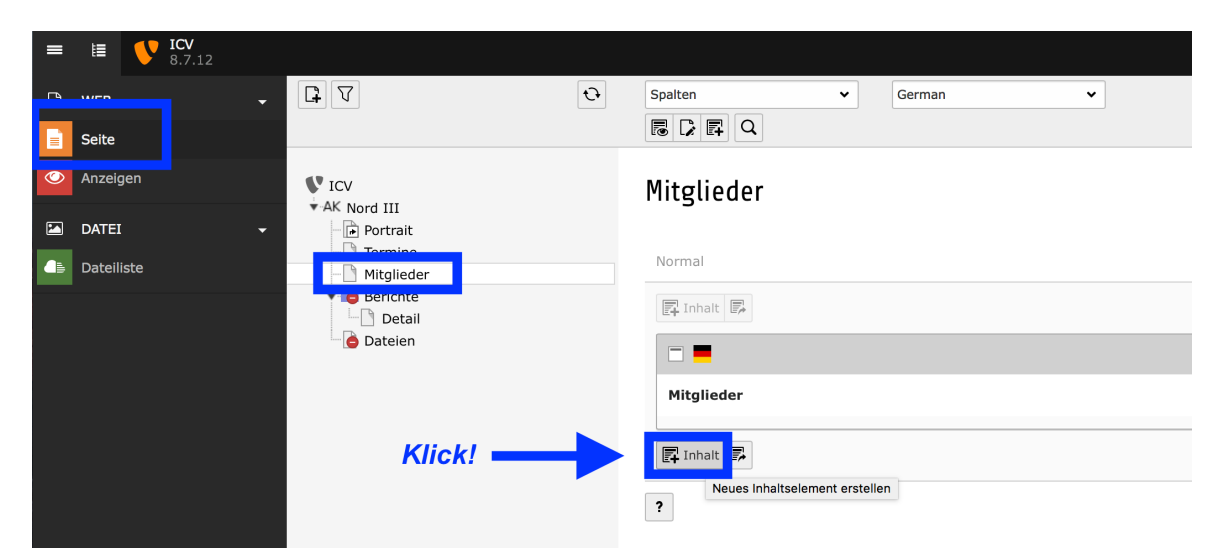

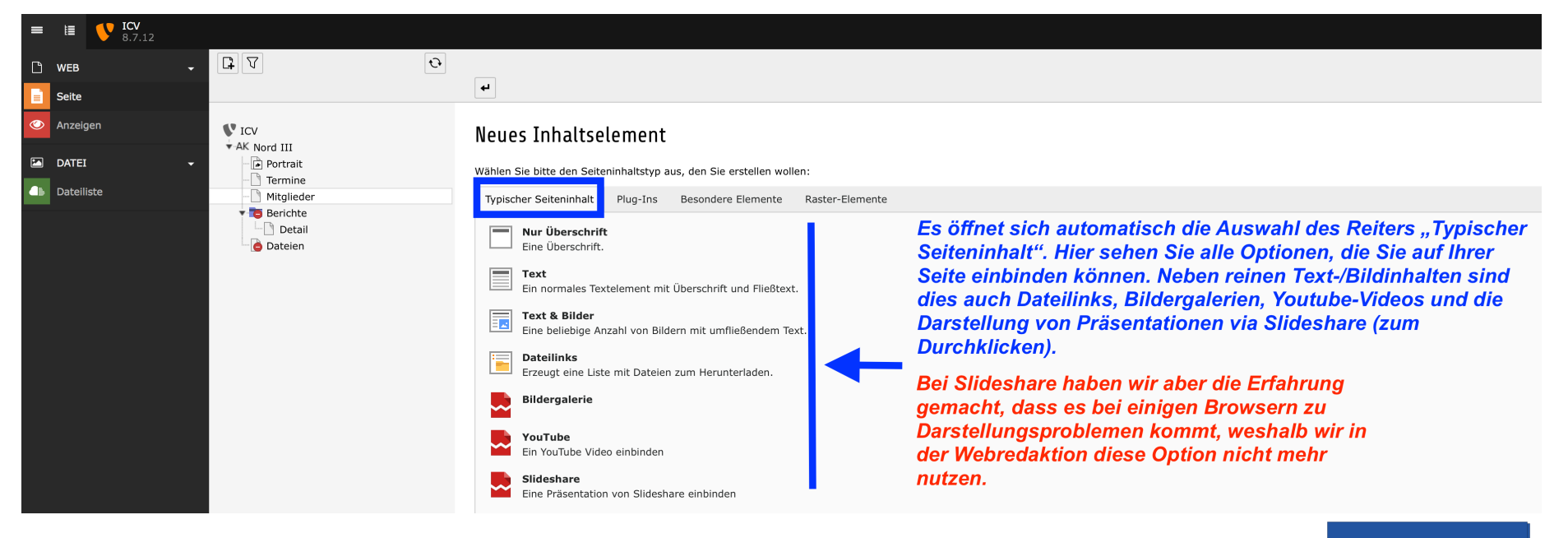

#### **Die Mitglieder Ihres Arbeitskreises / Anlegen neuer Inhaltselemente (5/11)**

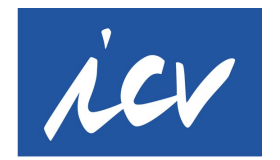

**International Association** of Controllers

So bearbeiten Sie die Seite "Mitglieder" in Ihrem Arbeitskreisbereich:

Empfohlenes Vorgehen:

- 1. Legen Sie **zunächst eine Überschrift für die komplette Seite** an (z.B. "Mitglieder des Arbeitskreises XY" oder "Kernteam des Arbeitskreises XY").
- 2. Legen Sie **anschließend für jedes Mitglied separat ein Feld "Text und Bilder"** an. Rein theoretisch können Sie auch nur ein Textfeld auswählen und dort, wie in Word auch, an jeder beliebigen Stelle ein Bild einfügen. Das manuelle Einfügen von Bildern innerhalb eines langen Fließtextes ist aber schwieriger zu handhaben, weil das Einfügen jedes neuen Fotos die bisherige Darstellung "zerschießt". Insbesondere, wenn Sie später Änderungen im bestehenden Text haben (weil Mitglieder dazukommen oder ausscheiden oder sich Kontaktdaten oder Arbeitgeberangaben ändern), kommt es erneut zu unerwünschten Umbrüchen/Verschiebungen im umgebenden Text- /Bildbereich kommt. **Deshalb unsere generelle Empfehlung, nicht nur für die Mitgliederseite: Legen Sie für jedes Bild und den dazugehörigen Textblock immer ein eigenes Inhaltselement an,** das erleichtert die Arbeit beim Anlegen und späteren Ändern.

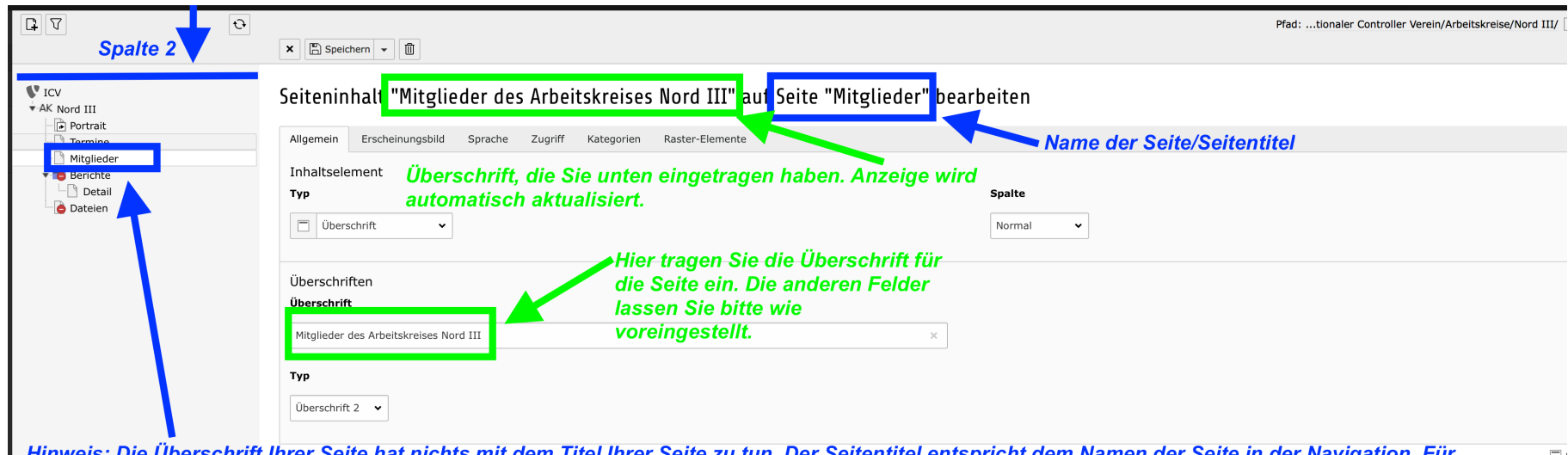

Die Uberschrift Ihrer Seite hat nichts mit dem Titel Ihrer Seite zu tun. Der Seitentitel entspricht dem Namen der Seite in der Navigation. Für bestehende Seiten ist dieser bereits angelegt und vorgegeben. Seitentitel sollten bitte wenn möglich nicht von Ihnen geändert werden, da sonst die bisherigen Pfadangaben nicht mehr stimmen und die Seiten in den Suchmaschinen nicht mehr gefunden werden, was zu Abstrafungen und damit Platzierungsverlusten in den Suchmaschinenergebnissen führt. Wollen Sie einen Seitentitel ändern (also die Bezeichungen in der 2. Spalte), wenden Sie sich an web@icv-controlling.com. Neue Seiten dürfen Sie aber natürlich jederzeit anlegen. Wie das funktioniert, sehen Sie in einem späteren Kapitel.

Bitte achten Sie darauf, dass in jeder Überschrift auf Ihrer Seite der Name Ihres Arbeitskreises erwähnt ist. Das ist wichtig, damit die Suchmaschinen diese Seite Ihrem AK zuordnen können. Haben Sie die Überschrift eingetippt, SPEICHERN nicht vergessen...

#### **Die Mitglieder Ihres Arbeitskreises / Anlegen neuer Inhaltselemente (6/11)**

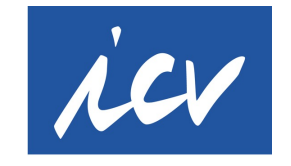

**International Association** of Controllers

Haben Sie eine Überschrift angelegt und gespeichert, klicken Sie anschließend in Spalte 2 wieder auf die Seite, die Sie gerade bearbeiten (in unserem Fall: "Mitglieder").

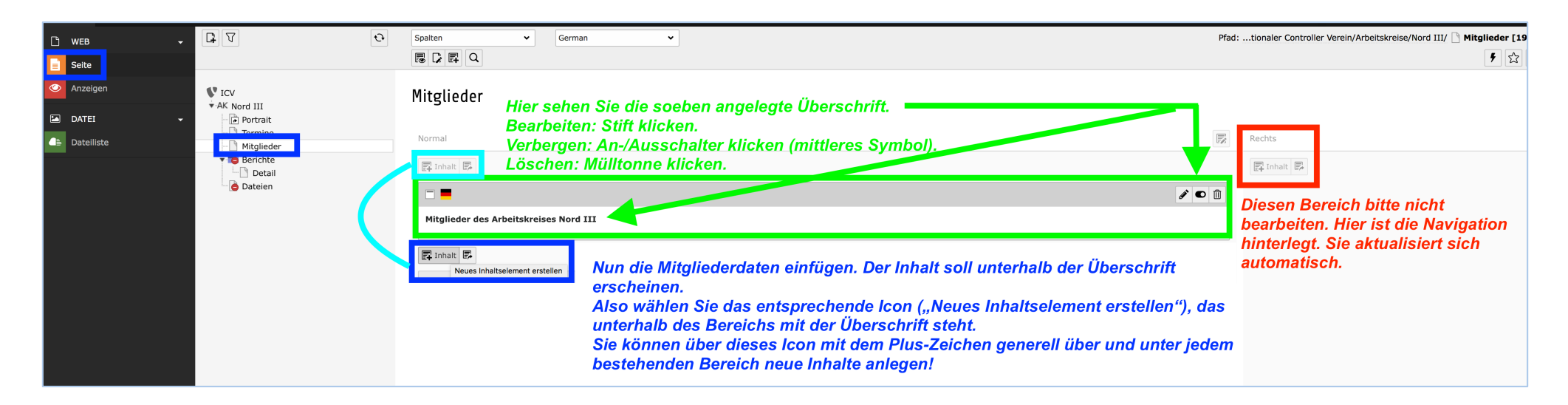

#### Neues Inhaltselement Wählen Sie bitte den Seiteninhaltstyp aus, den Sie erstellen wollen: Typischer Seiteninhalt Plug-Ins Besondere Elemente Raster-Elemente Nur Überschrift Eine Überschrift Text Ein normales Textelement mit Überschrift und Fließtext. Hier wählen Sie nun die Option "Text & Bilder". Der Vorteil dieser Option ist, dass Sie klar definierte Vorgaben machen können, wo das Bild im Verhältnis zum Text stehen soll. Diese **Text & Bilder** Eine beliebige Anzahl von Bildern mit umfließendem Text. Vorgaben bleiben auch erhalten, wenn Sie die Textlängen und Umbrüche verändern. **Dateilinks** Erzeugt eine Liste mit Dateien zum Herunterladen. Internationaler Controller Verein e.V. | 06.07.2017 | Seite: 30.07.2017 | Seite: 30.07.2017 | Seite: 30.2017 |

#### **Die Mitglieder Ihres Arbeitskreises / Anlegen neuer Inhaltselemente (7/11)**

Sie sehen nun folgende Eingabefelder:

 $\mathbf{x}$   $\mathbb{E}$  Speichern  $\mathbf{v}$ Seiteninhalt auf Seite "Mitglieder" neu erstellen Allgemein Bilder Erscheinungsbild Sprache Zugriff Kategorien Raster-Elemente Inhaltselement **Spalte** Tyn Hier sehen Sie Ihre Auswahl, Wollen Sie ∎diese noch ändern, einfach auf den Pfeil Text und Bilder Normal  $\checkmark$ klicken. Dann öffnet sich das komplette Auswahlmenü erneut. Überschriften Überschrift Die Seitenüberschrift steht schon separat über dem jetzt anzulegenden Text-/Bildblock. Hier also nichts eintragen. **Typ** Üherschrift  $2 \rightarrow$ Text Paragraph ▼BI 日本語にに非確認める器の画図もので◇ Vorname Nachname Unternehmen Telefon Handy eMail Hier tragen Sie Name/Kontaktdaten EINES Mitglieds ein. Internationaler Controller Verein e.V. | 06.07.2017 | Seite: 31. | 06.07.2017 | Seite: 31. 31. | Seite: 31. 31<br>Internationaler Verein e.V. | 31. | 31. | 31. | 32. | 32. | 32. | 32. | 32. | 32. | 32. | 32. | 32. | 32. | 32

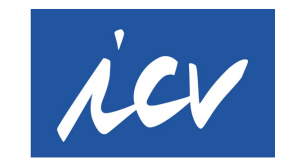

#### **Die Mitglieder Ihres Arbeitskreises / Anlegen neuer Inhaltselemente (8/11)**

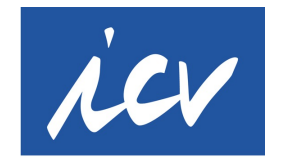

**International Association** of Controllers

Die Texteingaben sind nun erledigt. Es folgen die Angaben zum Bild.

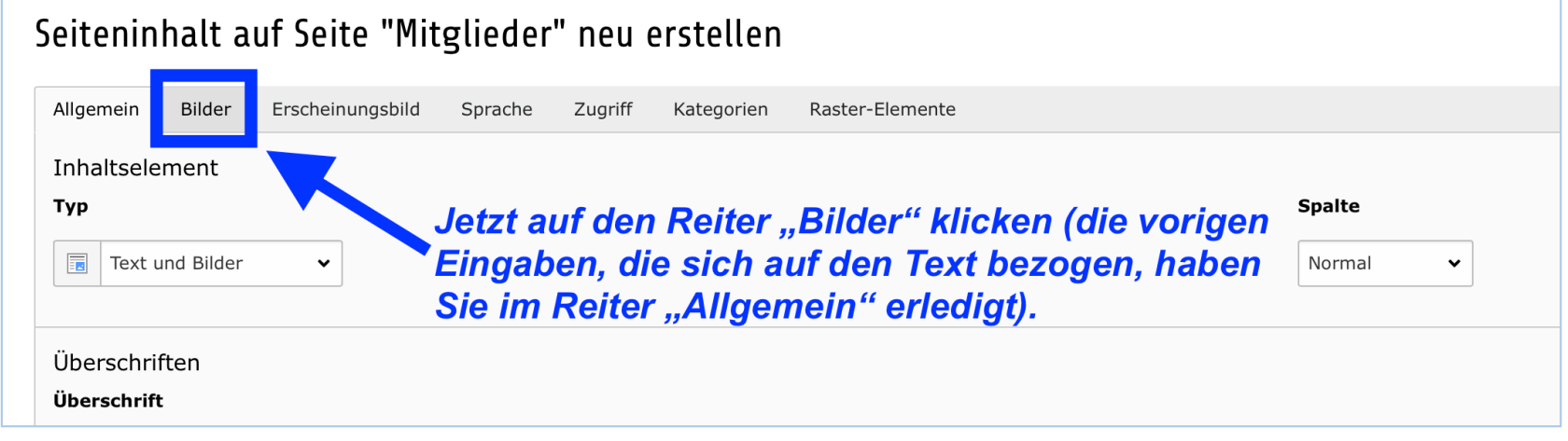

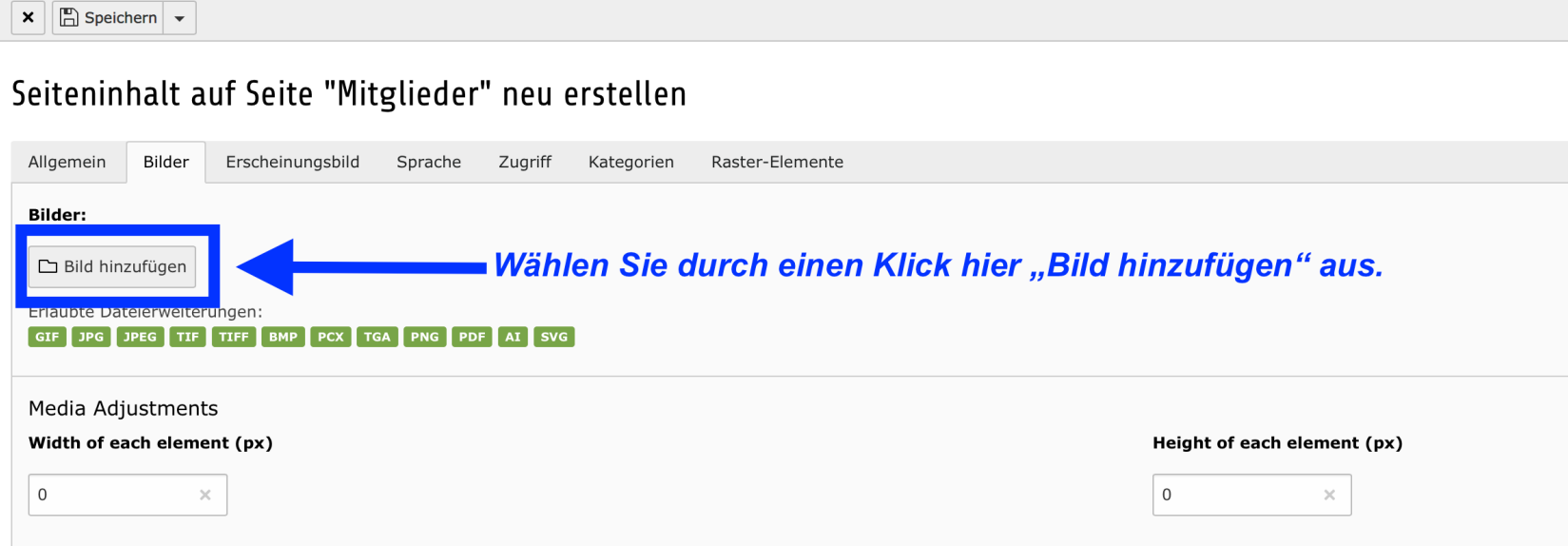

### **Die Mitglieder Ihres Arbeitskreises / Anlegen neuer Inhaltselemente (9/11)**

**International Association** of Controllers

Es öffnet sich ein Auswahlfenster. Hier wählen Sie aus den Ordnern Ihrer Dateiliste das gewünschte Bild aus.

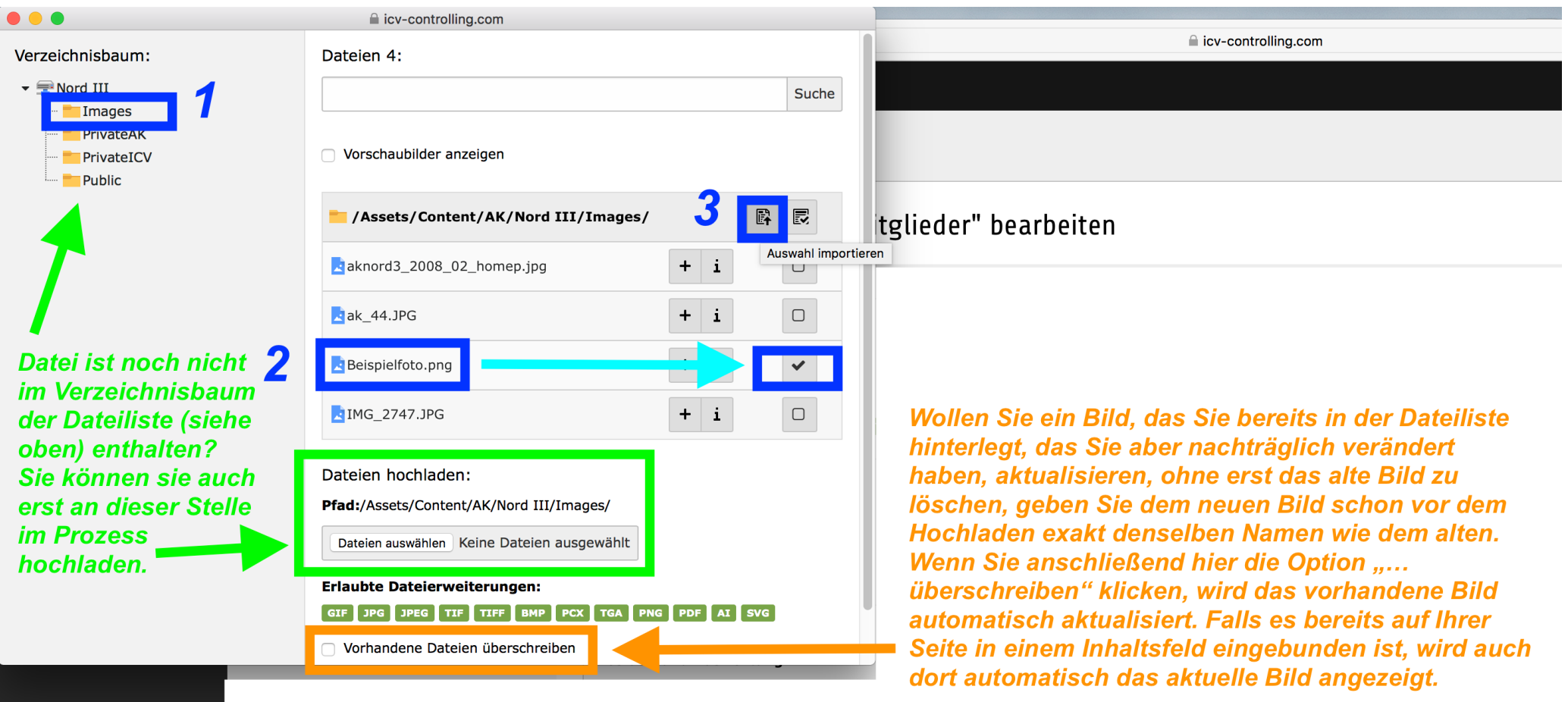

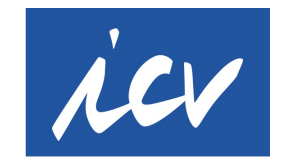

## **Die Mitglieder Ihres Arbeitskreises / Anlegen neuer Inhaltselemente (10/11)**

**International Association** of Controllers

Haben Sie sich für ein Bild entschieden und es hochgeladen, sehen Sie folgendes Fenster:

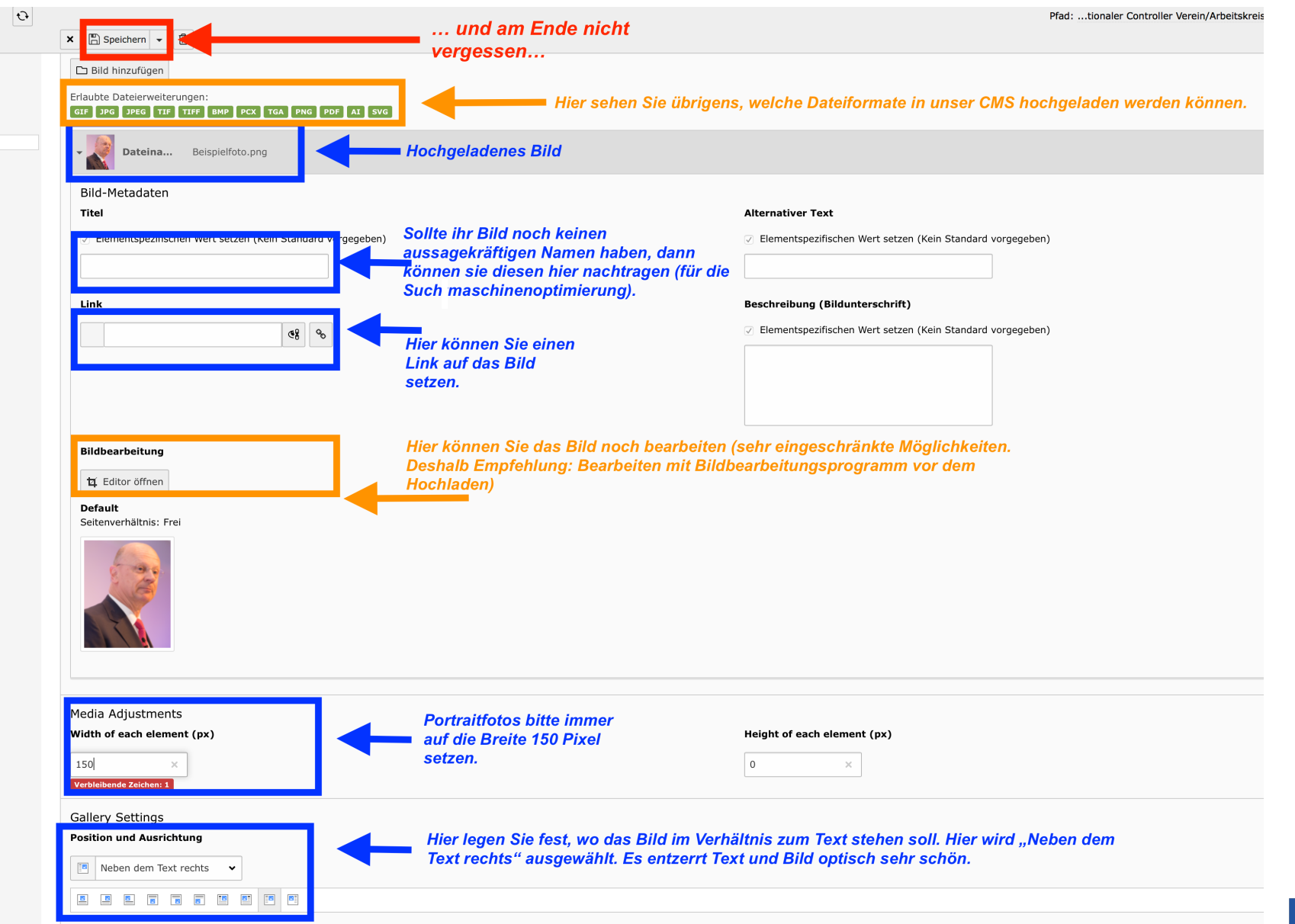

### **Die Mitglieder Ihres Arbeitskreises / Anlegen neuer Inhaltselemente (11/11)**

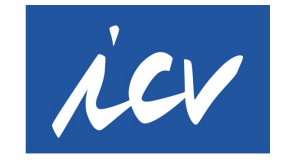

**International Association** of Controllers

Folgendes Ergebnis sehen Ihre Besucher nun auf Ihrer Arbeitskreisseite "Mitglieder". Wie Sie selbst sehen, empfiehlt es sich, mehrere Mitglieder anzulegen, um die Seite optisch aufzuwerten.

Empfehlung: Stellen Sie mindestens den Leiter und seinen Stellvertreter mit Kontaktdaten und Bild vor.

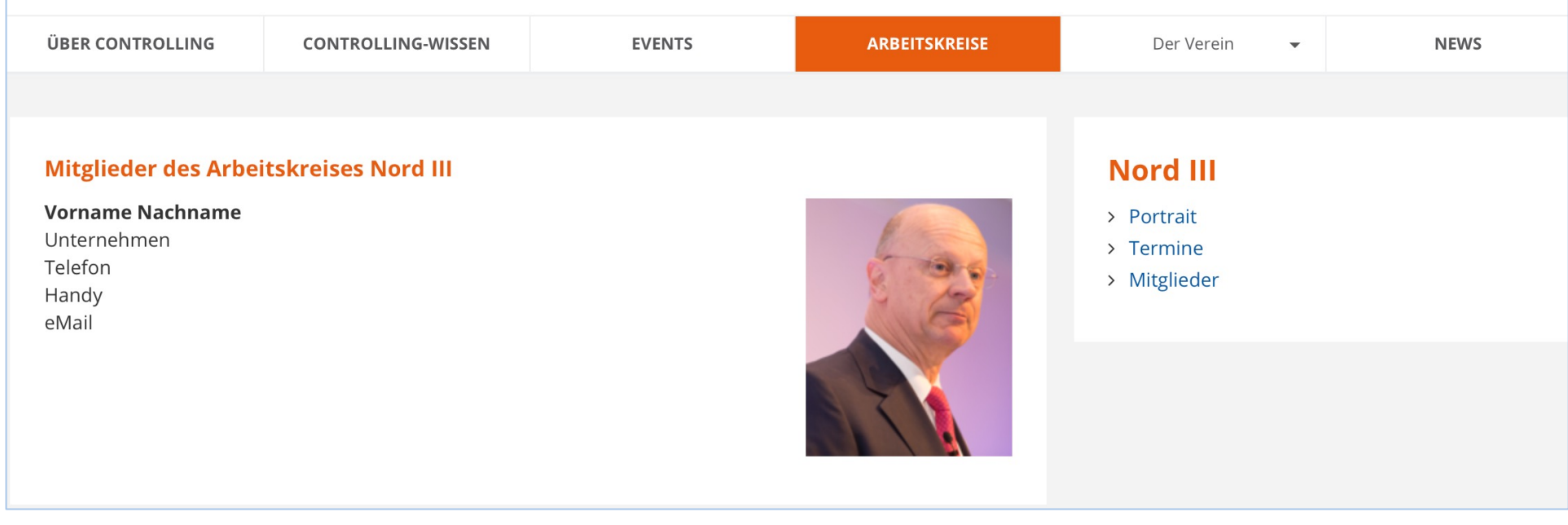

#### **Neue Seiten anlegen (1/5)**

 $\bigvee_{8.7.12}^{ICV}$ 

 $P$  WEB

Wollen Sie neue Seiten anlegen, z.B. um Ihre Veröffentlichungen vorzustellen, gehen Sie wie folgt vor:

 $\sigma$ 

Spalter

ziehen. Oder: 2. Seite löschen. Dazu in der Navigation einen Rechtsklick auf die Seite machen, die Sie entfernen wollen. In dem sich nun öffnenden Menü  $\sum_{i=1}^n 1$ 

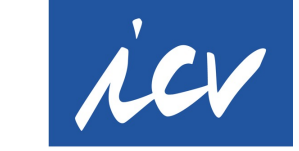

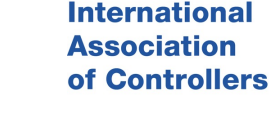

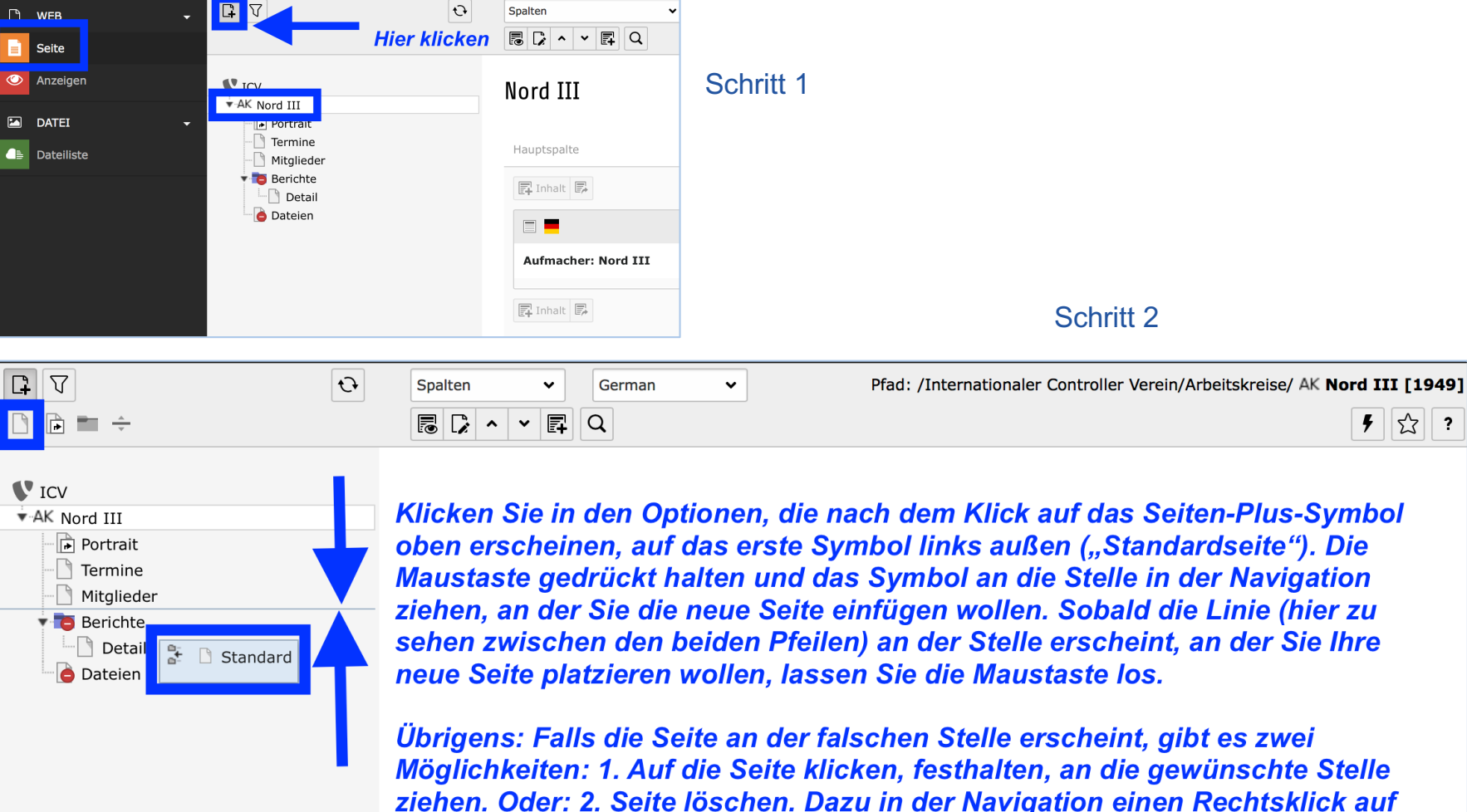

### **Neue Seiten anlegen (2/5)**

Haben Sie die neue Seite in der Navigation eingereiht, geht es darum, die Seite zu benennen und einzurichten. Das alles tun Sie am besten, während die Seite noch nicht veröffentlicht ist (siehe rotes Sperr-Symbol vor dem Seitennamen). Neu angelegte Seiten sind standardmäßig zunächst gesperrt und müssen erst manuell freigegeben werden.

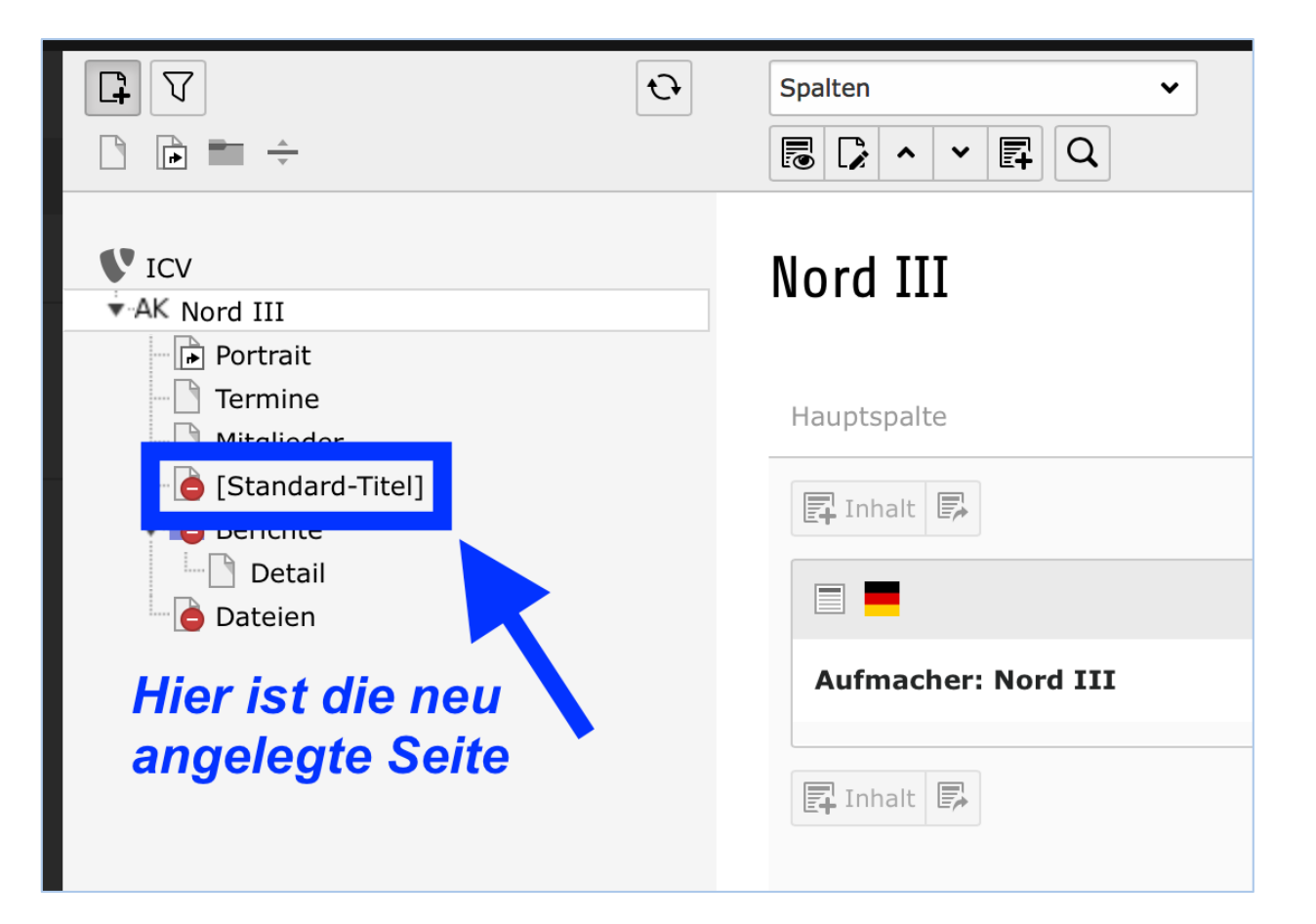

### **Neue Seiten anlegen (3/5)**

**International Association** 

Um die neue Seite zu benennen und grundsätzlich einzurichten, gehen Sie wie folgt vor: of Controllers

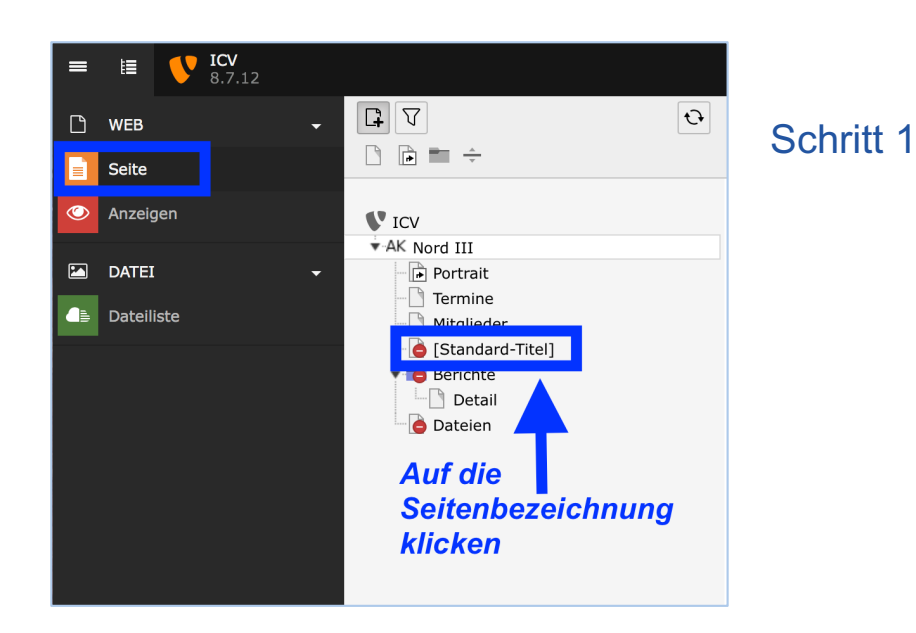

Schritt 2

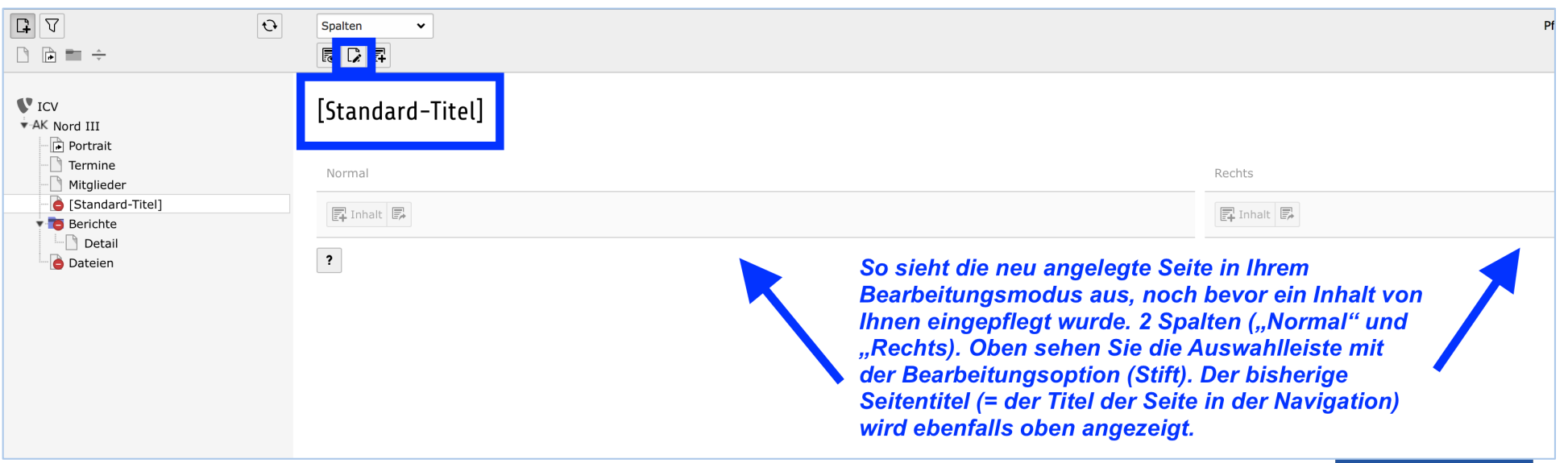

## **Neue Seiten anlegen (4/5)**

Hier sehen Sie, wie Ihre neu angelegte Seite aussieht, noch bevor Sie selbst Inhalte hinzugefügt haben.

- 1. Der Aufbau ist 2-spaltig links plus 1-spaltig rechts.
- 2. Die Navigation steht immer und automatisch rechts.

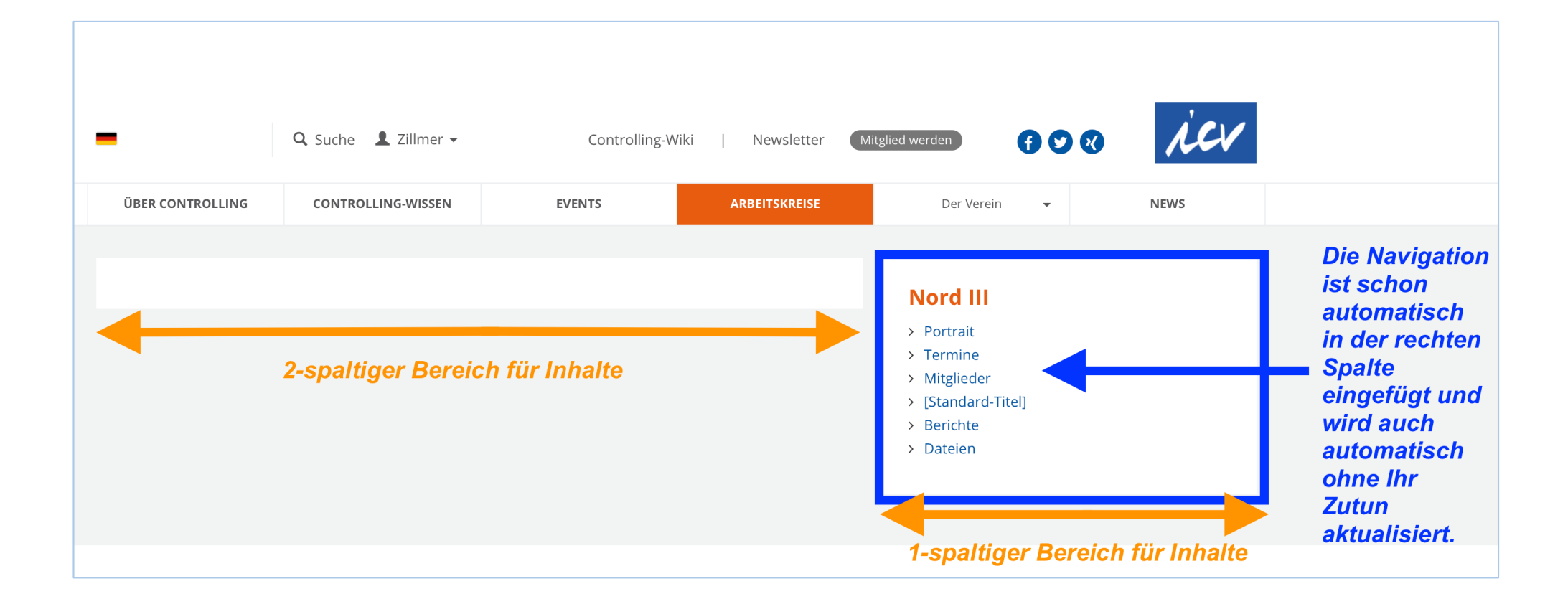

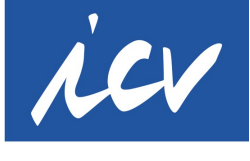

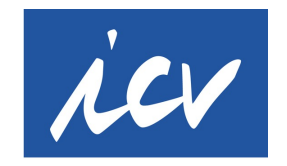

#### **Neue Seiten anlegen (5/5)**

Nun können Sie die neu angelegte Seite bearbeiten.

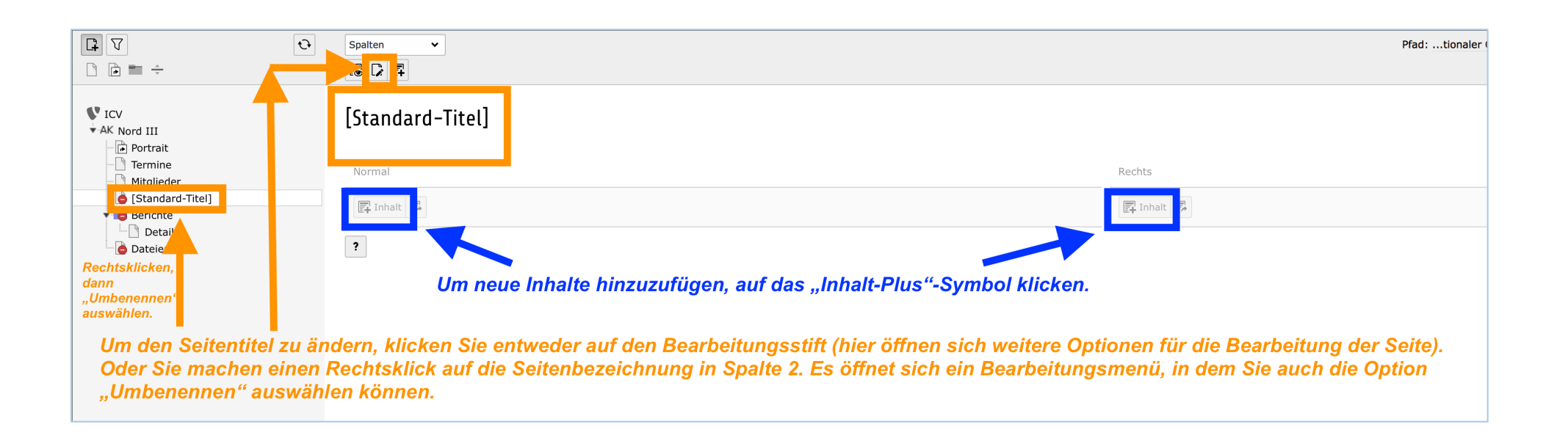

#### **Weitere Sprachen anlegen (1/9)**

 $\Box$  Termine

**Mitalieder Berichte** 

Dateien

Hier im Auswahlmenü statt der

Standardeinstellung "Spalten" auf "Sprachen" umstellen

**A** Dateiliste

Wir würden uns freuen, wenn Sie Ihre Arbeitskreisseiten auch in englischer Sprache zur Verfügung stellen könnten – zumindest die Basisinformationen wie den Portraittext, die Kontaktdaten für den Arbeitskreisleiter, eventuell auch die Mitgliederseite, falls Sie eine solche haben. So legen Sie Ihre AK-Seite in Englisch an:

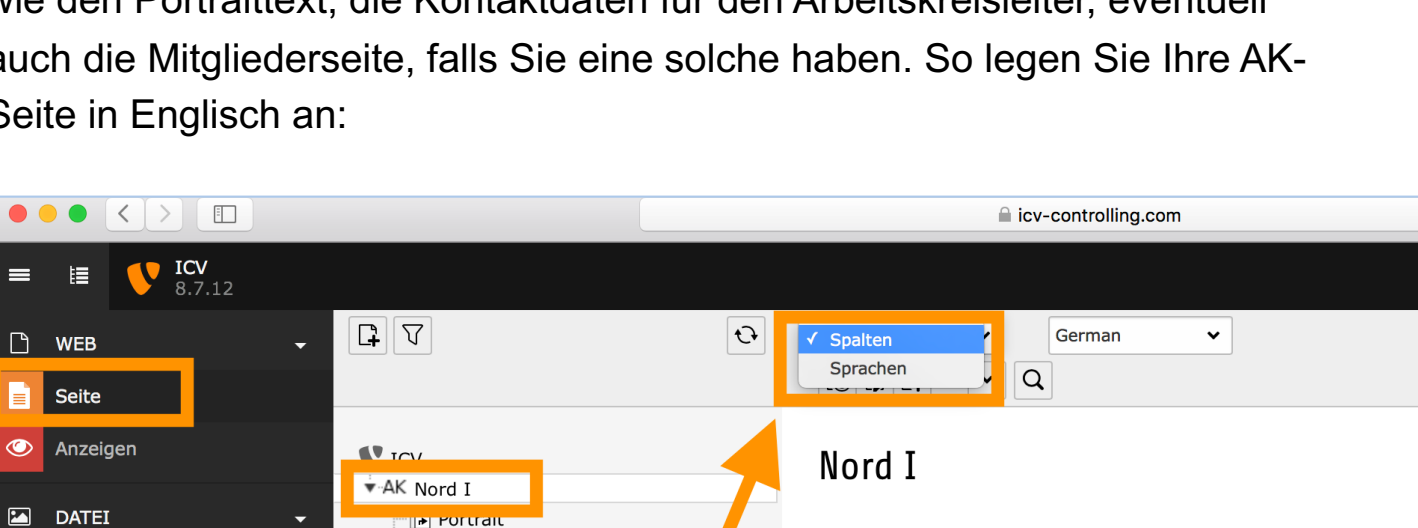

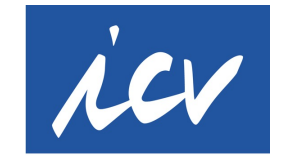

**International Association** of Controllers

Ò

Pfad:

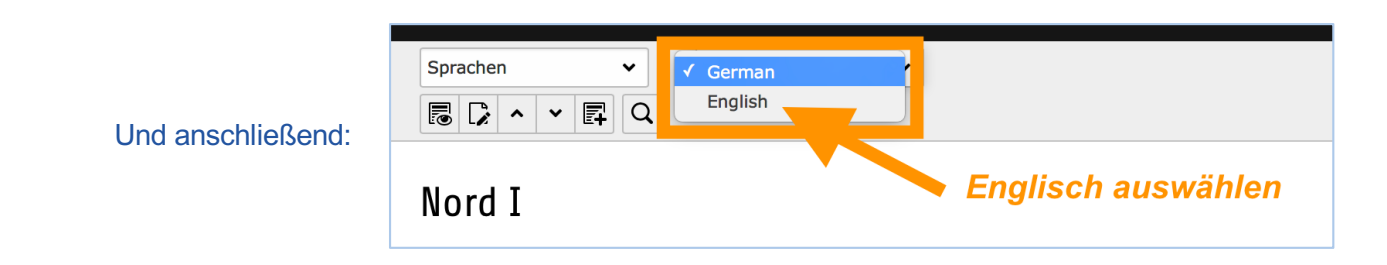

乬

 $\gamma$  of

Seitenspalte

昆Inhalt

Navigation [Verborgen]

 $\Box$ 

Links

Hauptspalte

昆Inhalt

昆 Inhalt B

**Aufmacher: Nord I** 

 $\Box$ 

## **Weitere Sprachen anlegen (2/9)**

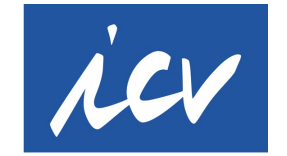

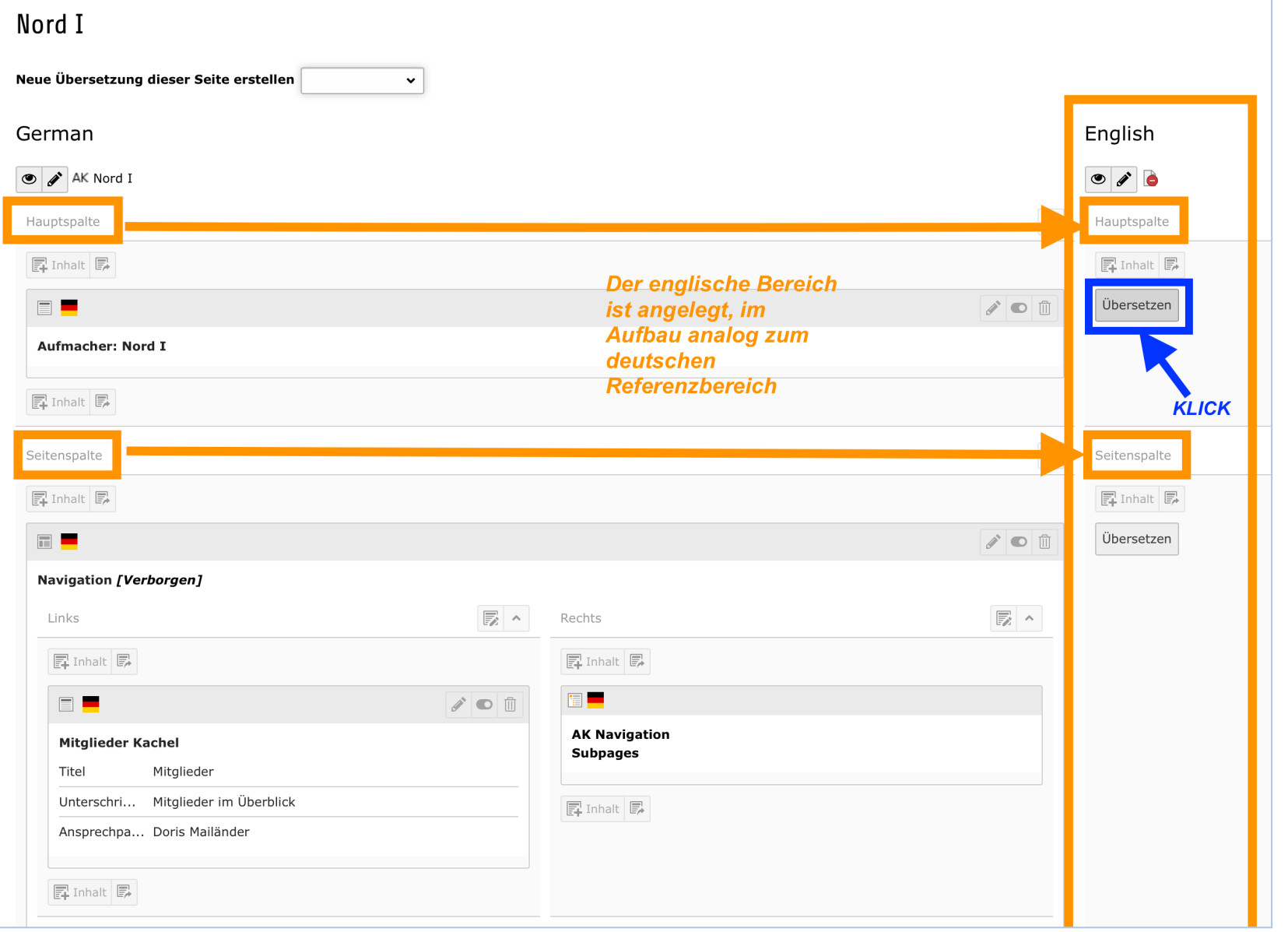

#### **Weitere Sprachen anlegen (3/9)**

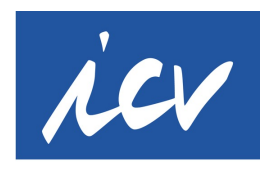

**International Association** of Controllers

Nach dem "Klick" auf den Button "Übersetzen" im neu generierten englischen Bereich Ihrer Arbeitskreisseiten werden Sie durch ein Auswahlmenü geführt:

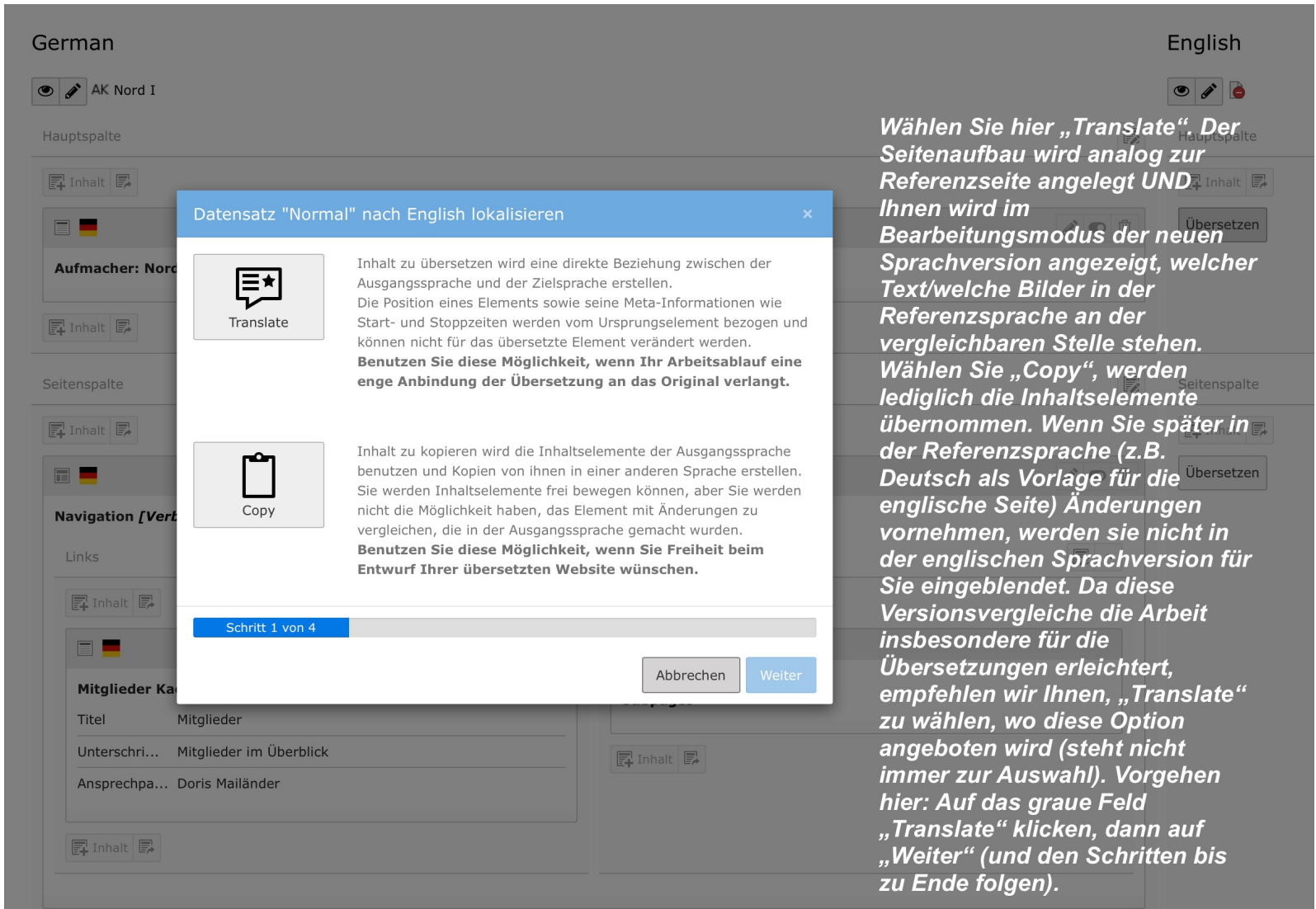

## **Weitere Sprachen anlegen (4/9)**

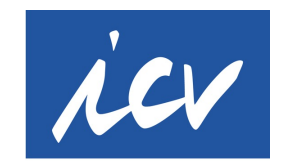

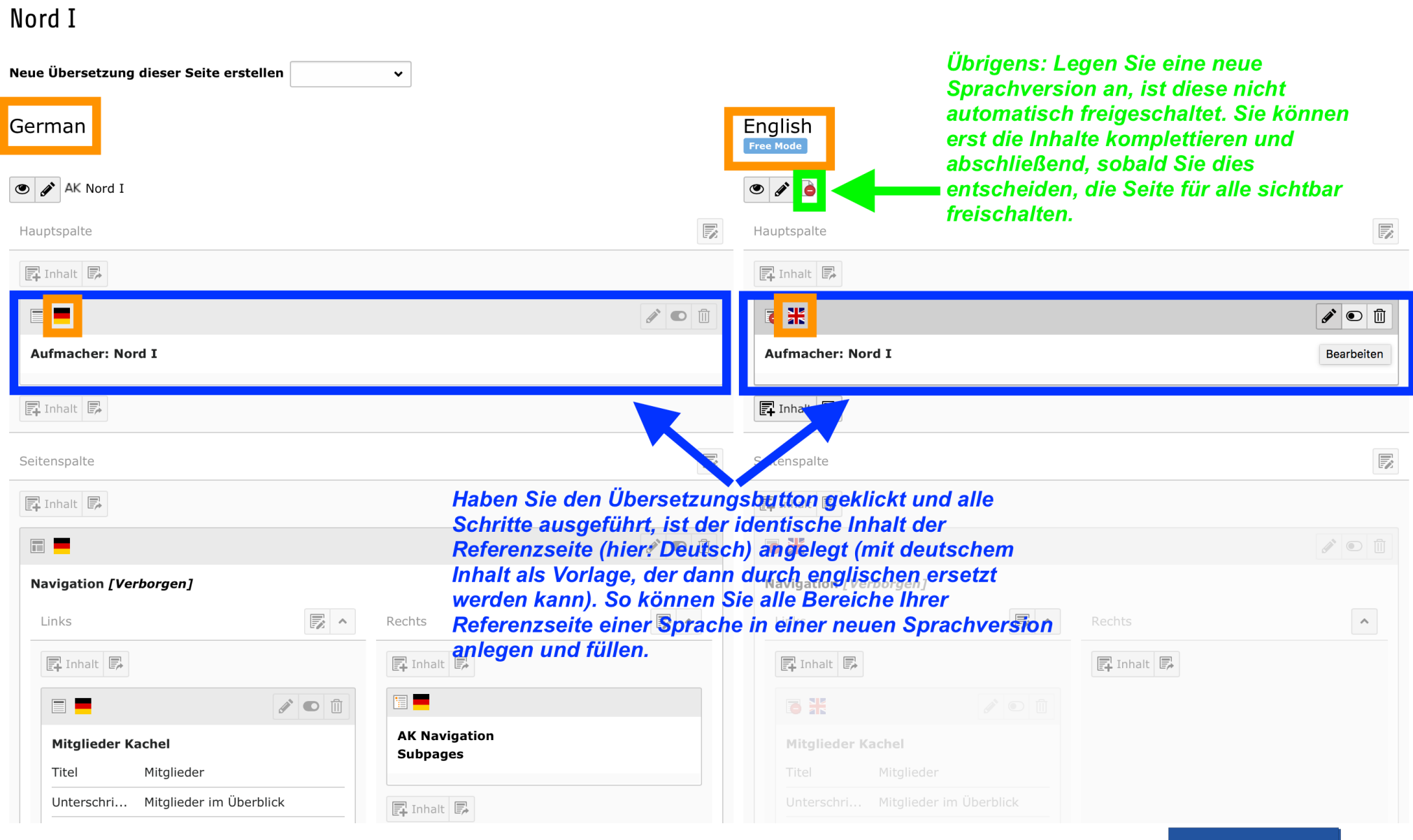

#### **Weitere Sprachen anlegen (5/9)**

Nach dem "Klick" auf den Bearbeitungsstift des Textbereichs "Aufmacher" in der englischen Version sehen Sie die Kopie der deutschen Vorlage, die Sie nun anpassen können:

**x B** Speichern • 0  $\boxed{\mathbb{Z}^2}$ Typ:  $\blacksquare$ Aufmache Hier sehen Sie, woran Sie gerade arbeiten ("Aufmacher" ist der Portraittext) **Raster-Container Raster-Container-Spalten** Sprache Spalten: He English [2] Hauptspalte v  $\ddot{\phantom{1}}$ Hier sehen Sie, in welcher Sprachversion Sie gerade arbeiten! Wäre in der Referenzsprache ein Contents **Bild hinterlegt, würde es** Überschrift hier angezeigt. Ist keins hinterlegt, und Sie wollen eines einfügen. hier Nord I auf das "Ordner"-Symbol klicken und aus der Dateiliste auswählen Bilc (Bild aber zuvor hochladen).  $\circ$  $\Box$  $\mathbb{\bar{D}}$ Datei Text **Diese Bereiche sind** vorausgefüllt mit den ▼BI W. 需用 II 年年最高為業Ω 田園もりで◇ Paragraph **Inhalten Ihrer Referenzseite** Unser ICV Arbeitskreis Nord I ist der am längsten bestehende Arbeitskreis des Controllervereins und lebt vom fachlichen und persönlichen Engagement der einzelnen Mitglieder. (hier: deutsch) für die neu zu erstellende Sprache So ist es bei uns durchaus üblich, dass auch Mitglieder über bestimmte Themen, die in Ihrem Unternehmen gerade aktuell sind, referieren und ggf. auch einmal zu einer Arbeitskreistagung mit einhergehender (hier: englisch). Sie können Betriebsbesichtigung einladen. Unsere Arbeitskreise finden in der Regel zweimal im Jahr statt mit Schwerpunkt in Norddeutschland, hier: Schleswig-Holstein, Hamburg und Niedersachser die Inhalte einfach überschreiben. Path: body > p 74 words **Erweiterter Text** No block format > B ! H m ex 等 m m m m w block format > B ! H m ex 等 m m m m m m m m m m m m m m m m  $\leftrightarrow$ In der Regel treffen wir am Donnerstagabend zu einem gemeinsamen Abendessen und einem Erfahrungsaustausch zusammen und am Freitag findet dann die eigentliche Tagung von ca. 09:00 bis 16:00<br>|Uhr statt. Oft wird auch eine Besichtigung am Donnerstagnachmittag angeboten für diejenigen, die es<br>|interessiert und Besichtigung der Holtenauer Schleuse oder eine Stadtführung in Flensburg

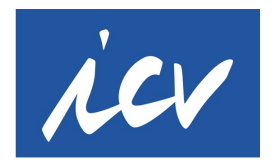

## **Weitere Sprachen anlegen (6/9)**

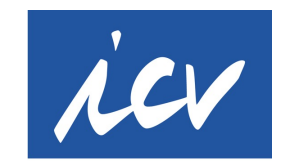

**International Association** of Controllers

Übrigens...:

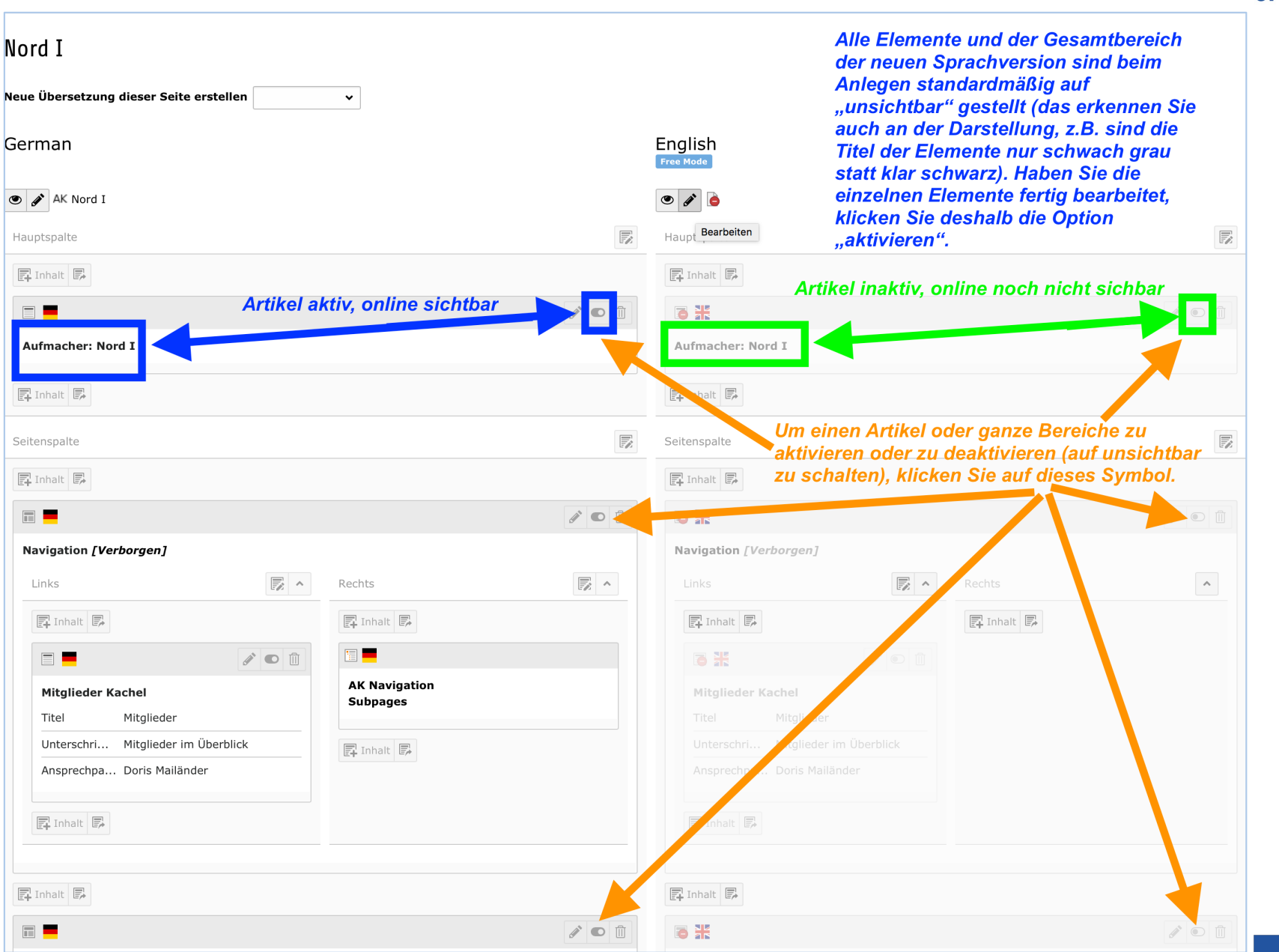

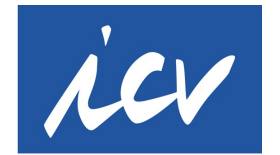

**International** 

of Controllers

**Association** 

#### **Weitere Sprachen anlegen (7/9)**

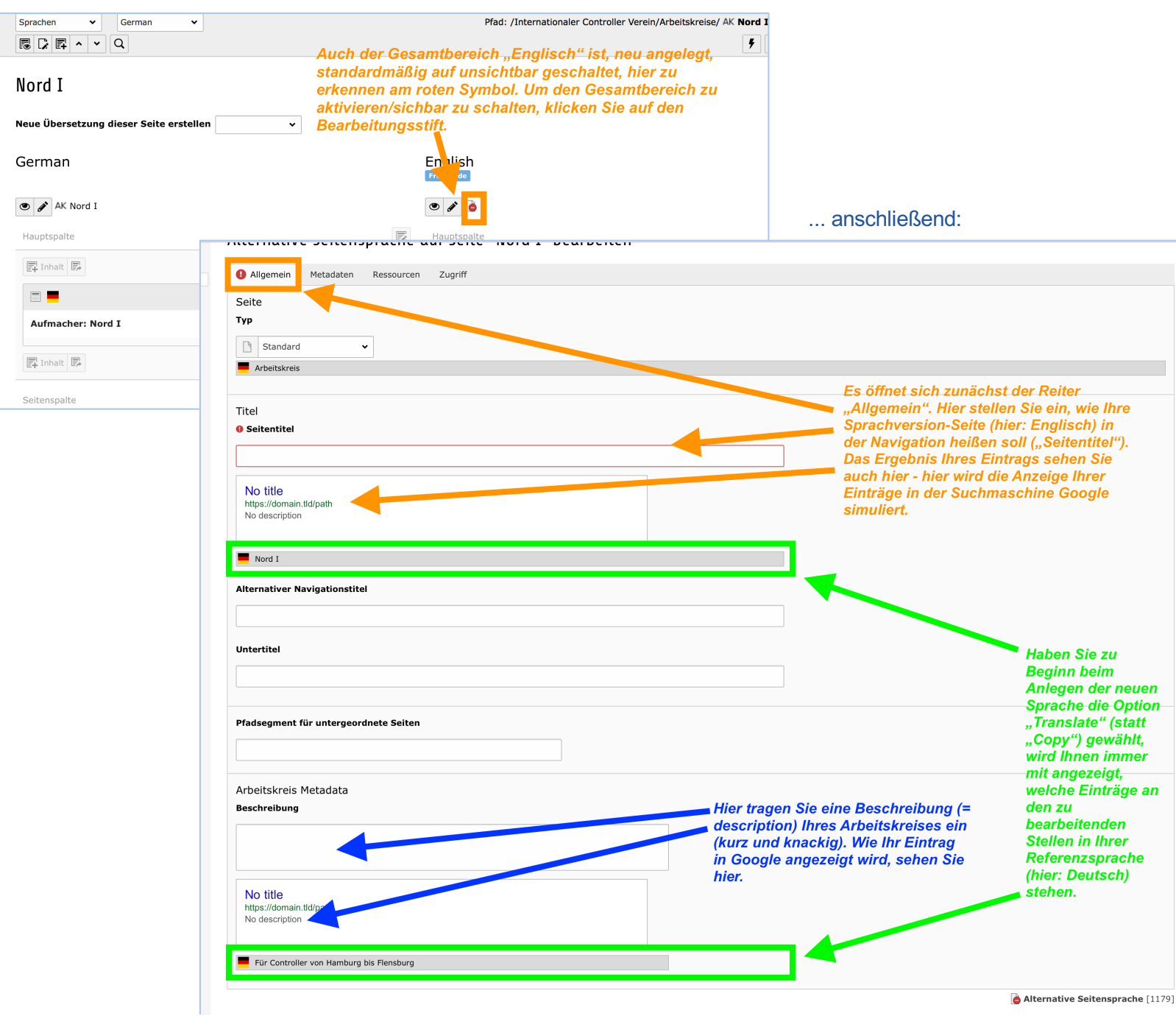

#### **Weitere Sprachen anlegen (8/9)**

Wenn Sie alle Inhaltselemente (Texte, Bilder) der neuen Sprachversion bearbeitet und jeweils einzeln freigeschaltet/auf "sichtbar" gestellt haben, heben Sie die "Deaktivierung" der Sprachversion auf, um sie für alle online sichtbar zu machen:

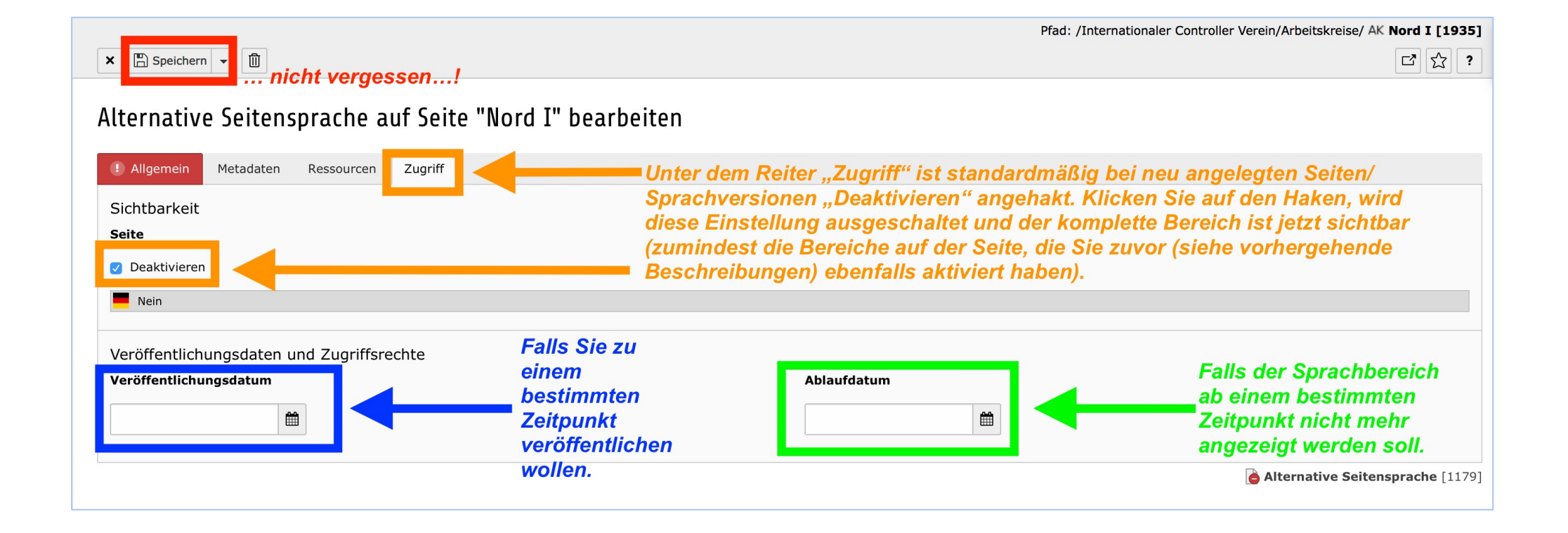

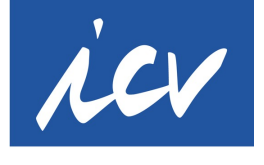

#### **Weitere Sprachen anlegen (9/9)**

Analog dazu können Sie natürlich Ihre Arbeitskreisseite in vielen weiteren Sprachen anlegen. Wünschen Sie eine Sprache, die im System noch nicht vorhanden ist, melden Sie sich bei der Webredaktion!

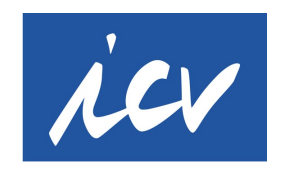

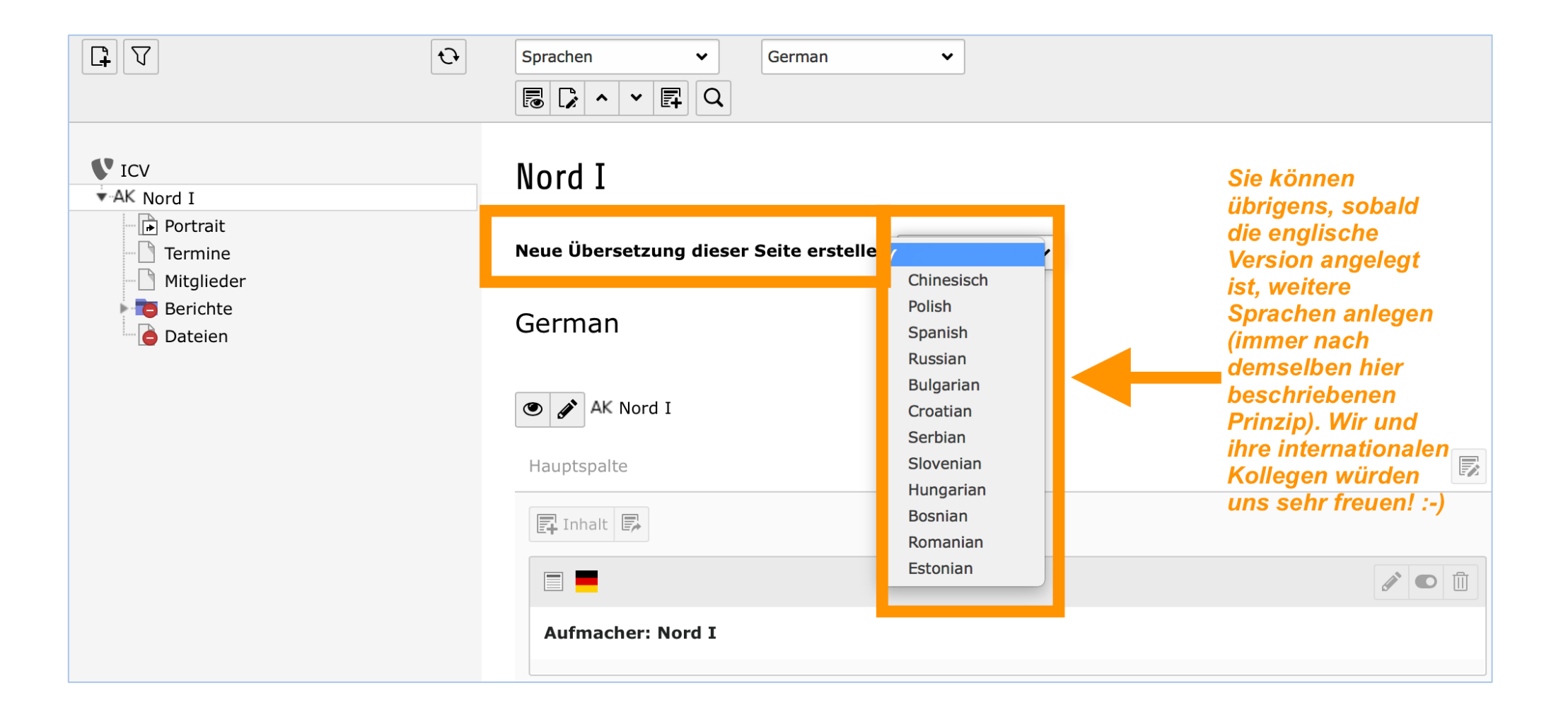

#### **Kontaktdaten Webredaktion**

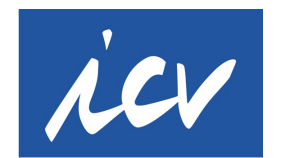

**International Association** of Controllers

GUTES GELINGEN und nur Mut – Sie haben mit Ihrem Login nur Zugriff auf Ihre eigene Arbeitskreisseite, können also im schlimmsten Fall nur Ihre eigenen Inhalte löschen. Wenn Sie wichtige Dokumente Ihres Arbeitskreises auch außerhalb der Webseite speichern, gibt es nichts, was wir nicht rekonstruieren können.

Viele Arbeitskreisleiter delegieren die Pflege ihrer Seiten an internet-affine Kollegen im Arbeitskreis oder in ihrem beruflichen Umfeld. Findet sich keiner, unterstütze ich natürlich gerne vorübergehend, bis fachkundige Hilfe gefunden ist, bei der Pflege der Seite. Mailen Sie mir die einzustellenden Dokumente oder Ihre nächsten Termine dann bitte einfach direkt zu.

Wir vom ICV Team Kommunikation hoffen, Sie mit diesen Erläuterungen bei der Bearbeitung Ihrer Arbeitskreisseiten unterstützen zu können. Falls Sie noch Fragen/Anmerkungen/Erläuterungswünsche haben, melden Sie sich gerne direkt bei :

**Brigitte Dienstl-Arnegger ICV Webredaktion [web@icv-controlling.](mailto:web@icv-controlling.com)com mobil 0171 50 89 053**

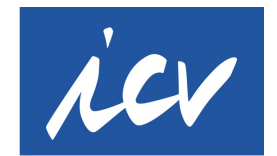

#### *© Copyright 2024 – Urheberrechtshinweis*

*Alle Inhalte dieses Handbuchs sind urheberrechtlich geschützt. Das Urheberrecht liegt bei Brigitte Dienstl-Arnegger (info@dietexterin.com). Bitte fragen Sie die Autorin, falls Sie die Inhalte dieses Handbuchs über die eigene Nutzung hinaus ganz oder teilweise an Dritte weitergeben oder anderweitig verbreiten möchten.*

*Wer gegen das Urheberrecht verstößt (z.B. Bilder oder Texte unerlaubt kopiert), macht sich g[em.](https://dejure.org/gesetze/UrhG/106.html)* §§ *106 ff UrhG strafbar, wird zudem kostenpflichtig abgemahnt und muss Schadensersatz lei[sten](https://dejure.org/gesetze/UrhG/97.html) (*§ *97UrhG).*